# **NV9601 Control Panel**

User's Guide

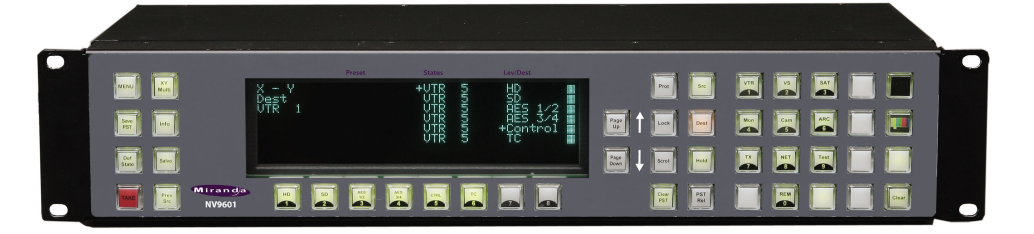

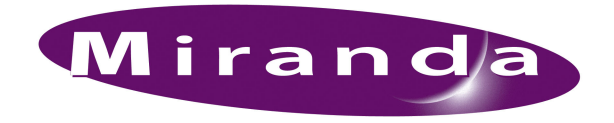

Miranda Technologies Inc. 3499 Douglas B. Floreani Montreal, Quebec Canada H4S 2C6

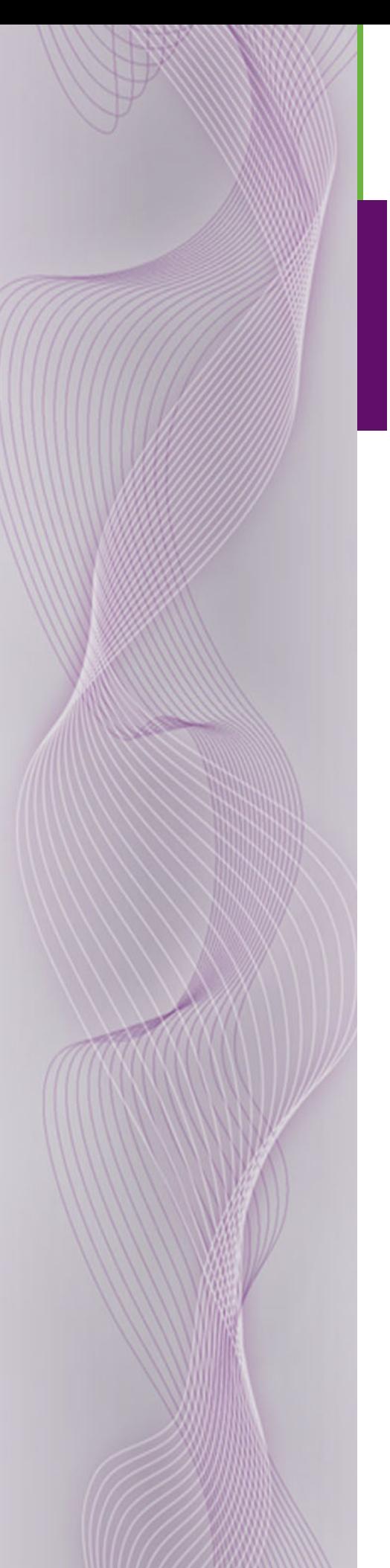

# <span id="page-1-0"></span>NV9601 Control Panel—User's Guide

- **Revision**: 2.0
- **Software Version**: 4.6.12
- **Part Number**: UG9601-01
- Copyright: © 2009 Miranda Technologies, Inc. All rights reserved.
- No part of this manual may be reproduced in any form by photocopy, microfilm, xerography or any other means, or incorporated into any information retrieval system, electronic or mechanical, without the written permission of Miranda Technologies, Inc.
- The information contained in this manual is subject to change without notice or obligation.
- All title and copyrights as well as trade secret, patent and other proprietary rights in and to the Software Product (including but not limited to any images, photographs, animations, video, audio, music, test, and "applets" incorporated into the Software Product), the accompanying printed materials, and any copies of the Software Product, are owned by Miranda Technologies, Inc. The Software Product is protected by copyright laws and international treaty provisions. Customer shall not copy the printed materials accompanying the software product.

#### **Notice**

The software contains proprietary information of Miranda Technologies, Inc. It is provided under a license agreement containing restrictions on use and disclosure and is also protected by copyright law. Reverse engineering of the software is prohibited.

Due to continued product development, the accuracy of the information in this document may change without notice. The information and intellectual property contained herein is confidential between Miranda and the client and remains the exclusive property of Miranda. If you find any problems in the documentation, please report them to us in writing. Miranda does not warrant that this document is error-free.

#### FCC Statement

This equipment has been tested and found to comply with the limits for a Class A digital device, pursuant to part 15 of the FCC Rules. These limits are designed to provide reasonable protection against harmful interference when the equipment is operated in a commercial environment. This equipment generates, uses, and can radiate radio frequency energy and, if not installed and used in accordance with the instruction manual, may cause harmful interference to radio communications. Operation of this equipment in a residential area is likely to cause harmful interference in which case the user will be required to correct the interference at his own expense.

## Declaration of Conformance (CE)

All of the equipment described in this manual has been designed to conform with the required safety and emissions standards of the European Community. Products tested and verified to meet these standards are marked as required by law with the CE mark. (See [Symbols and Their Mean](#page-4-0)[ings](#page-4-0) on [page v](#page-4-0).)

When shipped into member countries of the European Community, this equipment is accompanied by authentic copies of original Declarations of Conformance on file in NVISION Broadcast Products offices in Grass Valley, California USA.

#### **Trademarks**

Miranda is a registered trademark of Miranda Technologies, Inc.

Brand and product names mentioned in this manual may be trademarks, registered trademarks or copyrights of their respective holders. All brand and product names mentioned in this manual serve as comments or examples and are not to be understood as advertising for the products or their manufactures.

#### Software License Agreement and Warranty Information

Contact Miranda for details on the software license agreement and product warranty.

### <span id="page-2-0"></span>Technical Support Contact Information

Miranda has made every effort to ensure that the equipment you receive is in perfect working order and that the equipment fits your needs. In the event that problems arise that you cannot resolve, or if there are any questions regarding this equipment or information about other products manufactured by Miranda, please contact your local representative or contact Miranda directly through one of the appropriate means listed here.

• Main telephone: 514-333-1772 Fax: 514-333-9828

In the Americas, call toll-free:  $+1-800-224-7882$  (9 am to 9 pm EST) In Europe, the Middle East, African or the UK, call +44 (0) 1491 820222 (9 am to 6 pm, GMT) In France, call +33 1 55 86 87 88 (9 am to 5 pm,  $GMT + 1$ ) In Asia, call  $+852-2539-6987$  (9 am to 5 pm, GMT  $+8$ ) In China, call +86-10-5873-1814

• E-Mail:

In the Americas, techsupp@miranda.com In Europe, the Middle East, African or the UK, eurotech@miranda.com In France, eurotech@miranda.com In Asia, asiatech@miranda.com In China, asiatech@miranda.com

- Website: http://www.miranda.com
- Mail Shipping

Miranda Technologies, Inc. NVISION, Inc. 3499 Douglas B. Floreani 125 Crown Point Court Montreal, Quebec Grass Valley, CA 95945, USA Canada H4S 2C6

**Note** Return Material Authorization (RMA) required for all returns.

## Change History

The table below lists the changes to the Control Panel User's Guide.

- User's Guide Part # UG9601-01
- Software version: 4.6.12

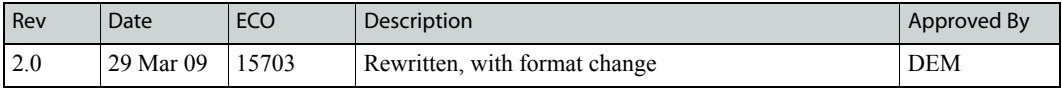

## Restriction on Hazardous Substances (RoHS)

Miranda is in compliance with EU Directive RoHS 2002/95/EC governing the restricted use of certain hazardous substances and materials in products and in our manufacturing processes.

Miranda has a substantial program in place for RoHS compliance that includes significant investment in our manufacturing process, and a migration of Miranda product electronic components and structural materials to RoHS compliance.

It is our objective at NV to maintain compliance with all relevant environmental and product regulatory requirements. Detailed information on specific products or on the RoHS program at Miranda is available from Miranda Customer Support at

1-800-719-1900 (toll-free) or 1-530-265-1000 (outside the U.S.).

# Important Safeguards and Notices

This section provides important safety guidelines for operators and service personnel. Specific warnings and cautions appear throughout the manual where they apply. Please read and follow this important information, especially those instructions related to the risk of electric shock or injury to persons.

**Warning** Any instructions in this manual that require opening the equipment cover or enclosure are for use by qualified service personnel only. To reduce the risk of electric shock, do not perform any service other than that contained in the operating instructions unless you are qualified to do so.

## <span id="page-4-0"></span>Symbols and Their Meanings

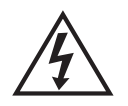

The lightning flash with arrowhead symbol within an equilateral triangle alerts the user to the presence of dangerous voltages within the product's enclosure that may be of sufficient magnitude to constitute a risk of electric shock to persons.

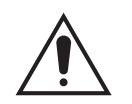

The exclamation point within an equilateral triangle alerts the user to the presence of important operating and maintenance/service instructions.

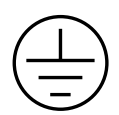

The Ground symbol represents a protective grounding terminal. Such a terminal must be connected to earth ground prior to making any other connections to the equipment.

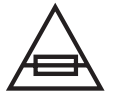

The fuse symbol indicates that the fuse referenced in the text must be replaced with one having the ratings indicated.

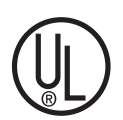

The presence of this symbol in or on Miranda equipment means that it has been designed, tested and certified as complying with applicable Underwriter's Laboratory (USA) regulations and recommendations.

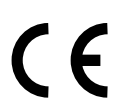

The presence of this symbol in or on Miranda equipment means that it has been designed, tested and certified as essentially complying with all applicable European Union (CE) regulations and recommendations.

#### General Warnings

A warning indicates a possible hazard to personnel which may cause injury or death. Observe the following general warnings when using or working on this equipment:

- Heed all warnings on the unit and in the operating instructions.
- Do not use this equipment in or near water.
- This equipment is grounded through the grounding conductor of the power cord. To avoid electrical shock, plug the power cord into a properly wired receptacle before connecting the equipment inputs or outputs.
- Route power cords and other cables so they are not likely to be damaged.
- Disconnect power before cleaning the equipment. Do not use liquid or aerosol cleaners; use only a damp cloth.
- Dangerous voltages may exist at several points in this equipment. To avoid injury, do not touch exposed connections and components while power is on.
- Do not wear rings or wristwatches when troubleshooting high current circuits such as the power supplies.
- To avoid fire hazard, use only the specified fuse(s) with the correct type number, voltage and current ratings as referenced in the appropriate locations in the service instructions or on the equipment. Always refer fuse replacements to qualified service personnel.
- To avoid explosion, do not operate this equipment in an explosive atmosphere.
- Have qualified service personnel perform safety checks after any service.

#### General Cautions

A caution indicates a possible hazard to equipment that could result in equipment damage. Observe the following cautions when operating or working on this equipment:

- When installing this equipment, do not attach the power cord to building surfaces.
- To prevent damage to equipment when replacing fuses, locate and correct the problem that caused the fuse to blow before re-applying power.
- Use only the specified replacement parts.
- Follow static precautions at all times when handling this equipment.
- This product should only be powered as described in the manual. To prevent equipment damage, select the proper line voltage on the power supply(ies) as described in the installation documentation.
- To prevent damage to the equipment, read the instructions in the equipment manual for proper input voltage range selection.
- Some products include a backup battery. There is a risk of explosion if the battery is replaced by a battery of an incorrect type. Dispose of batteries according to instructions.
- Products that have (1) no on/off switch and (2) use an external power supply must be installed in proximity to a main power output that is easily accessible.

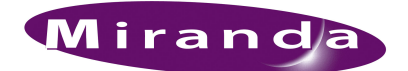

# **Table of Contents**

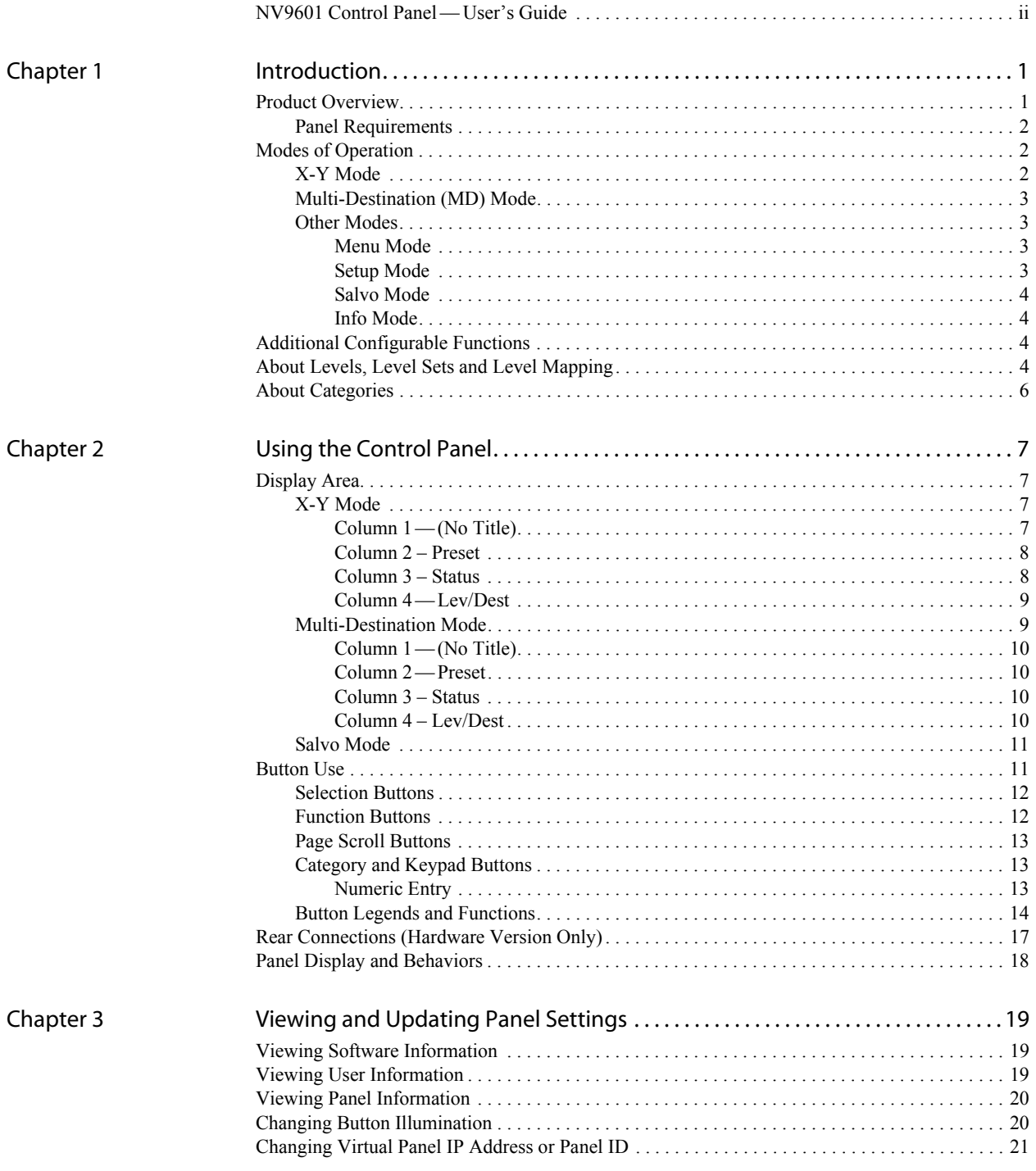

## **Table of Contents**

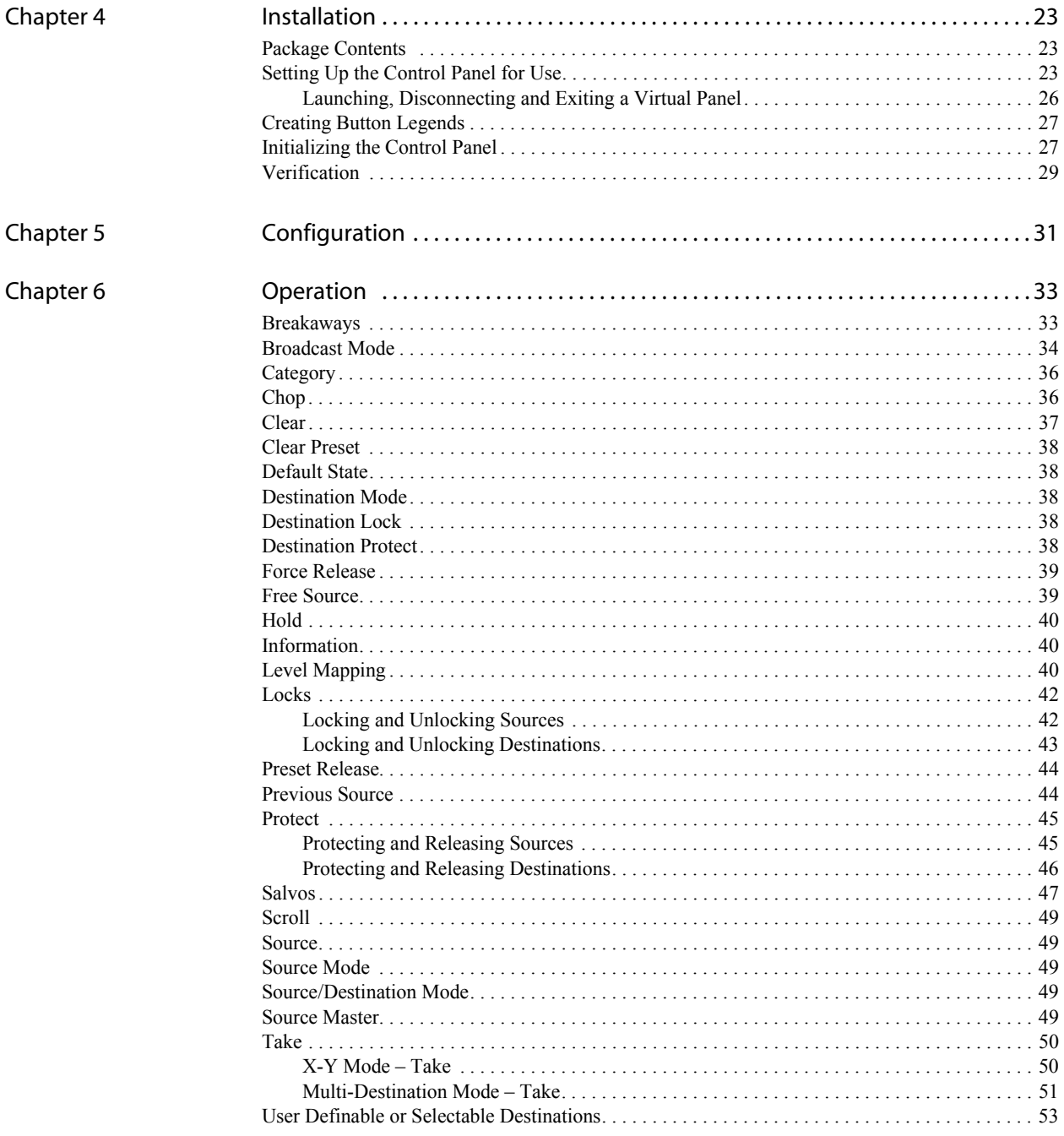

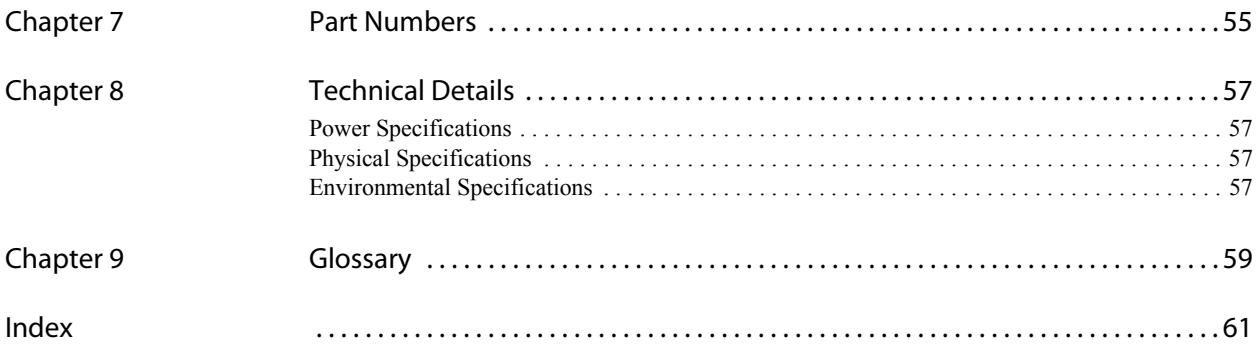

## Table of Contents

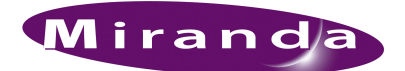

# <span id="page-10-0"></span>1. Introduction

The NV9601 is an X-Y/multi-destination (MD) control panel. Operators select buttons on the panel to display corresponding lists, such as all devices in a category. Operators can then select items in a list to perform a task related to that item. For example, an operator can select a destination from a list of devices, then select a source, and proceed to press Take to complete a route.

To understand how control panels work, it is important to know certain configuration concepts, such as levels and categories. If you are unfamiliar with these concepts, it is recommended that you review [About Levels, Level Sets and Level Mapping on page 4](#page-13-3) and [About Categories on page 6.](#page-15-0)

Control panels are configured using the NV9000-SE Utilities. This manual discusses overall operation only. For configuration tasks and information, see the NV9000-SE Utilities User's Guide.

#### <span id="page-10-1"></span>Product Overview

The NV9601 panel can be either hardware or virtual (software). The hardware version is 2RU high (3.5 inches, 88.9mm). The virtual version of the NV9601 runs on a computer (see [Panel Require](#page-11-0)[ments on page 2](#page-11-0)).

Both the hardware panel and virtual panel have identical front interfaces. Unique to the hardware panel are rear connections to a system controller or Ethernet switch and power.

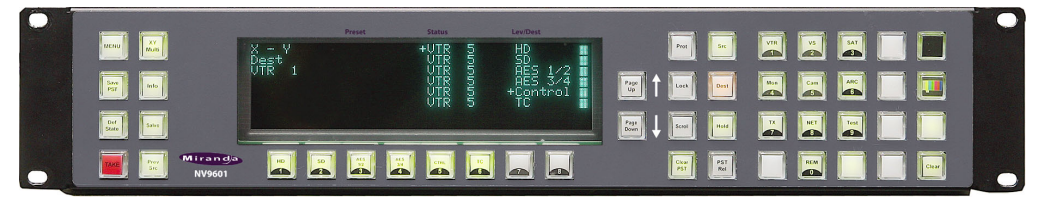

Figure 1-1. NV9601 Control Panel, Hardware (Front view)

|             |                    |                     | Preset |            | Status                               |     |                              | Lev/Dest                      |     |                     |                 |               |                               |               |                       |            | DDR.                 |
|-------------|--------------------|---------------------|--------|------------|--------------------------------------|-----|------------------------------|-------------------------------|-----|---------------------|-----------------|---------------|-------------------------------|---------------|-----------------------|------------|----------------------|
| <b>Chop</b> | Info:              | z<br>$-$ Y<br>Dest. |        | --------   | --------<br>+BLK HD                  |     | HD<br>8D                     |                               |     |                     |                 | Sitc<br>Mode  | <b>TEST</b>                   | <b>STUDEO</b> | EΩM<br>$\mathfrak{A}$ | <b>VTR</b> | DDR.                 |
|             | Prev<br><b>Stc</b> | <b>VTR 41</b>       |        |            | BLK HD<br>$+BLK$ HD<br>$+BLK$ HD     |     | AUDIO<br>AUDIO<br>AUDIO      | 1 <sup>†</sup><br>2t<br>$-31$ |     |                     | <b>XY</b><br>MD | Dst<br>Mode   | EDIT<br>PDT.                  |               | ß.                    |            | SS <sub></sub><br>55 |
| Salvo:      | CAM-1              | Page                |        |            | $+BLR$ HD<br><b>HOUSE TO</b><br>FREE |     | AUDIO 4+<br><b>TC</b><br>CTL |                               |     | Page<br><b>Down</b> | Dst<br>Prot     |               | <b>UTILIT</b><br><b>ITH T</b> | DME<br>e      | RF<br>9<br>RЕ         |            |                      |
|             | Clear.             |                     | 5ell   | <b>Sal</b> | Sel                                  | Sel | Sel                          | Sal                           | Sol | NV9601V             | Menu            | Clear:<br>Pst | <b>ALIDID</b><br><b>ALIDE</b> | . .<br>٠      |                       |            | Hold<br>Pst          |

Figure 1-2. NV9601 Control Panel, Virtual (Front view)

The front of the panel features a central display area. This area displays lists of devices or menu options. Up to eight lines can appear in the display area at any one time, and each line may contain up to four fields of eight characters each. Each set of eight lines that appear in the display area creates a "page." If a list has more than 8 lines of text, additional pages can be viewed by using the Page Up and Page Down buttons to scroll forward and back.

The front of the panel also features 45 buttons. Buttons display either in amber or green. In general, amber indicates that the panel is in multi-destination (MD) mode or in destination selection mode.

Green indicates that the panel is in X-Y mode or source selection mode. Buttons only light up when their related functions are active.

The buttons are programmable and enable source selection, destination selection and function control. Buttons legends indicate a button's function.

The functions that a control panel can perform are determined by the configuration. Control panels are configured using the NV9000-SE Utilities. For configuration tasks and information, see the NV9000-SE Utilities User's Guide.

#### <span id="page-11-4"></span><span id="page-11-0"></span>Panel Requirements

The hardware version of the NV9601 requires:

- Power supplied through one AC power connection (90-130/180-250VAC, 50/60Hz) located on the rear of the panel.
- A controller, such as the NV9000, which runs on proprietary hardware connected to the control panel through an Ethernet switch (see the NV9000 Controller User's Guide).
- NV9000-SE Utilities configuration software (see the NV9000-SE User's Guide).

The virtual version of the NV9601 requires:

- A PC running Microsoft Windows 2000, XP, Vista or a Macintosh running Mac OS X, version 10.4x or newer, with JRE (Java runtime environment) 1.5.0 4.
- A monitor with 1,152 horizontal pixels or greater.
- A controller, such as the NV9000, which runs on proprietary hardware connected to the control panel through an Ethernet switch (see the NV9000 Controller User's Guide).
- NV9000-SE Utilities configuration software (see the NV9000-SE User's Guide).

## <span id="page-11-3"></span><span id="page-11-1"></span>Modes of Operation

The NV9601 control panel has several modes of operation. Depending on the configuration, the modes for routing signals are X-Y mode only, MD mode only or both X-Y and MD. This manual assumes that the control panel allows both X-Y and MD routing. A single button labeled XY/MD toggles between the modes.

Other modes provide access to salvos, control panel settings and system information.

#### <span id="page-11-2"></span>X-Y Mode

X-Y mode provides full router control of sources and destinations. Any single source (X) can be routed to any single destination  $(Y)$ . In this mode, to perform a "take,"  $(1)$  choose a destination,  $(2)$ choose a source, and (3) press Take to complete the route (see [X-Y Mode – Take on page 50\)](#page-59-2).

In X-Y mode there is full control of all router levels. A level typically represents a single signal type used in your system, such as AES or HD (see [About Levels, Level Sets and Level Mapping on](#page-13-3)  [page 4](#page-13-3)). The display area shows up to eight levels. If additional levels are available, press Page Up or Page Down to view.

Optional breakaway levels may also be selected. A breakaway is a subset of levels that may be selected for a "take" from the list of available valid levels. For example, if a destination device is assigned to levels HD, SD and TC, you can select to route to only HD. By default, all valid levels are selected for a "take." To route to only a subset—to "breakaway"—the levels must be specifically selected. For more information, see [Breakaways on page 33](#page-42-2).

### <span id="page-12-0"></span>Multi-Destination (MD) Mode

MD mode enables you to route one or more sources to multiple destinations at one time. In this mode, you (1) choose a destination, (2) choose a source, and (3) using the Hold button select additional destinations. When Take is pressed, the source is routed to all selected destinations (see [Multi-Destination Mode – Take on page 51](#page-60-1)).

The display area shows only the primary level so that additional destinations can be viewed instead. Takes are "all levels" and breakaways cannot be performed. "All levels" means that when Take is pressed, the control panel automatically matches as many of the source levels as possible to the available destination levels; a subset of levels cannot be chosen. Individual destinations are selected by using the selection buttons located below the display area.

Up to eight destinations appear in the display area at any one time. Use the Page Up and Page Down buttons to view any additional destinations.

#### <span id="page-12-1"></span>Other Modes

The control panel has modes for managing control panel settings (Menu mode), executing salvos (Salvo mode), setting up the panel (Setup mode), and viewing system messages (Info mode).

#### <span id="page-12-2"></span>Menu Mode

Pressing the Menu button places the NV9601 in Menu mode. Usually Menu mode is used for changing panel settings, such as assigning the panel an ID number or controlling button brightness. For more information, see [Viewing and Updating Panel Settings on page 19](#page-28-3).

In this mode, the following menu options are available:

- 1 Software. Displays information about the application loaded onto the control panel.
- 2 User. Displays the user name and user ID.
- 3 Panel. Displays panel name, ID, configuration file, host name, and IP address.
- 4 Illumination. Changes the illumination of the buttons. See [Changing Button Illumination on](#page-29-2)  [page 20](#page-29-2).
- 5 Salvo. Enables you to start, pause or cancel a salvo record; save a salvo, or clear a local salvo. See [Salvos on page 47.](#page-56-1)
- 6 Force Release. Enables or disables the ability to force a release of locks or protects. See [Force](#page-48-2)  [Release on page 39](#page-48-2).
- 7 [not used]
- 8 Exit. Press to exit the currently displayed menu screen. If at the initial screen, pressing the button exits menu mode.

#### <span id="page-12-3"></span>Setup Mode

This mode activates automatically when the NV9601 is first powered up, but is still disconnected from the network. In this mode, the Firmware menu appears and the NV9601's panel ID can be set. For instructions on setting a panel ID, see [Initializing the Control Panel on page 27.](#page-36-2)

Additional Configurable Functions

#### <span id="page-13-0"></span>Salvo Mode

Pressing the Salvo button places the control panel in Salvo mode. A salvo is a predetermined set of actions that are executed in sequence once the salvo is activated. Up to eight salvos show in the display area at one time. Use the Page Up and Page Down buttons to view additional salvos. For more information on creating and running salvos, see [Salvos on page 47.](#page-56-1)

#### <span id="page-13-1"></span>Info Mode

Pressing the Info button places the NV9601 in Info mode. This mode displays specific system messages in the display area, such as error messages, lock or protect status, tieline information, user ID, etc. When there are system messages ready for viewing, the Info button becomes lit. If there are messages that require more than eight lines of text, the Page Up and Page Down buttons become active enabling the operator to scroll and view additional messages.

## <span id="page-13-2"></span>Additional Configurable Functions

The NV9601 can be configured to perform the following additional functions:

- Return to a previous source. See [Previous Source on page 44](#page-53-2).
- Route to a free source. See [Free Source on page 39](#page-48-3).
- Return to a pre-defined (or default) state. See [Default State on page 38](#page-47-5).
- Perform breakaways. See [Breakaways on page 33.](#page-42-2)
- Route to multiple destinations. See [Multi-Destination Mode Take on page 51](#page-60-1).
- Run system salvos and local salvos. See [Salvos on page 47.](#page-56-1)
- Force release of locked or protected sources or destinations. See [Force Release on page 39.](#page-48-2)
- Perform broadcast routing in X-Y mode. See [Broadcast Mode on page 34](#page-43-1).
- Create level mapping. See [Level Mapping on page 40](#page-49-3).
- Change system settings, such as Panel ID or User ID. See [Viewing and Updating Panel Settings](#page-28-3) [on page 19.](#page-28-3)

## <span id="page-13-4"></span><span id="page-13-3"></span>About Levels, Level Sets and Level Mapping

A level can either be virtual or physical. A virtual level typically represents a signal type used in your system, such as AES or HD. A physical level represents a physical division and is specific to a router or device. In this manual, the term "level" always refers to a *virtual* level. Unlike physical levels that represent physical divisions and are specific to a router or device, virtual levels are signal type abstractions that can be applied to all routers and devices. A virtual level is, however, *linked with* a physical level. (In other word, it *maps* to a physical level).

Because a single device can manage several types of signals as output or input, each of which is a unique level, a number of levels can be combined together as a "level set". The level sets usually define the devices in your facility. In general, devices in one level set may not be routed to devices in a different level set. However, inter-level mappings can be defined that override this restriction.

Inter-level set mapping is used when more than one level set is defined and devices in different level sets need to be connected. Inter-level mapping works by telling the control system exactly how to connect different level sets.

**Note** All virtual levels in the affected level sets *must* be in the same physical router (i.e., all signals must be on the same crosspoint module) or tielines are needed.

For information on mapping level sets through the control panel, see [Level Mapping on page 40](#page-49-3).

Example:

A system has two router crosspoint matrices, SDI and AES, with physical levels defined as follows:

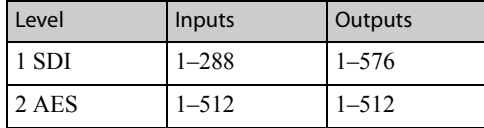

In this system are 3 slow-motion cameras and 3 slow-motion VTRs. Each device has 3 SDI signals, phases 1–3, on 3 connectors. Two level sets are defined, one for High Definition video (HD) and one for slow-motion (SLOMO):

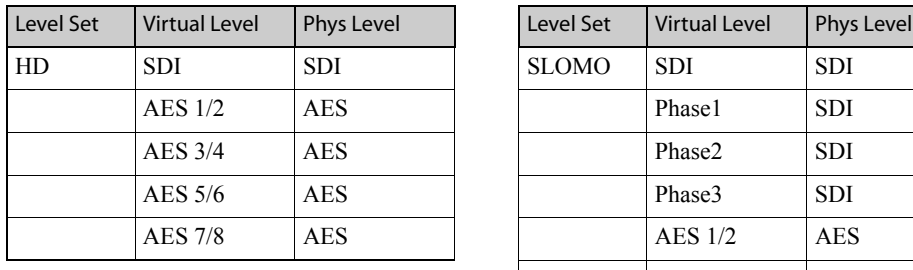

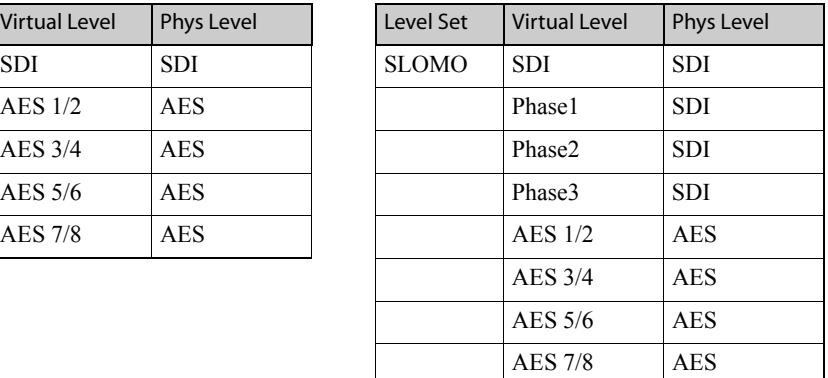

To route signals from one level set to the other, an inter-level set mapping can be defined as follows:

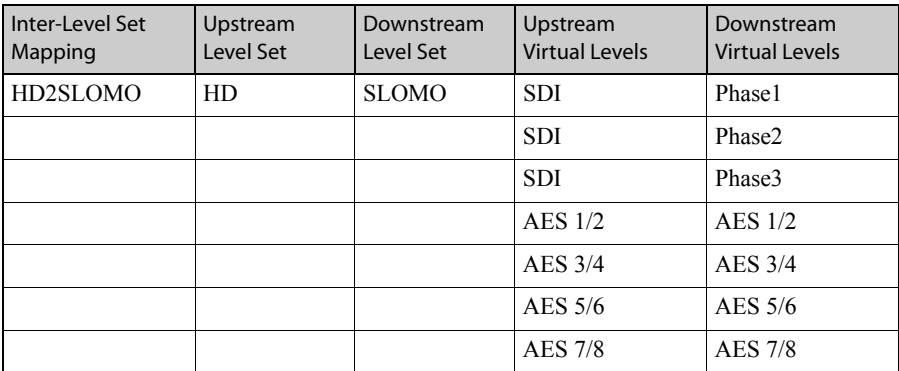

The mapping shows that virtual level SDI can be connected to phase 1, 2, or 3 of the VTRs. It also shows that the 4 AES levels map identically across the two level sets.

## <span id="page-15-1"></span><span id="page-15-0"></span>About Categories

Devices can be organized into general categories, usually based on a common feature, such as a device type (monitor, VTR, DVD, etc.) or location (demo room, Facility A, etc.). Category button titles are abbreviated, such as MON for monitor. Certain control panel buttons are assigned a category to help narrow the list of devices from which a source or destination is selected. For example, if the device is a VTR, selecting the VTR category button returns a list of only VTR devices.

Category buttons may include a combination of letters and numbers to more easily identify the correct category. Consider a facility that has 3 VTRs and 2 monitors in each of 20 rooms on 5 floors of 3 buildings. A well thought out combination of characters can identify the device groups by building number, floor number, and room number making it easier to select the device you want.

For information on using the category button, see [Category and Keypad Buttons on page 13](#page-22-3).

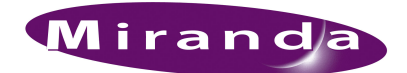

<span id="page-16-0"></span>The NV9601 control panel is divided into two functional areas: a display area and buttons. Pressing a button activates a function. Depending on the function, a list of devices or options appears in the display area. The function depends on the configuration. Control panels are configured using the NV9000-SE Utilities (see the NV9000-SE Utilities User's Guide).

This section discusses the display area, buttons and rear connections. Because the hardware version and virtual version of the NV9601 are identical, only pictures of the hardware panel are presented.

### <span id="page-16-1"></span>Display Area

The front of the NV9601 panel features a central display area. The display area consists of eight alphanumeric lines, up to 42 characters per line.

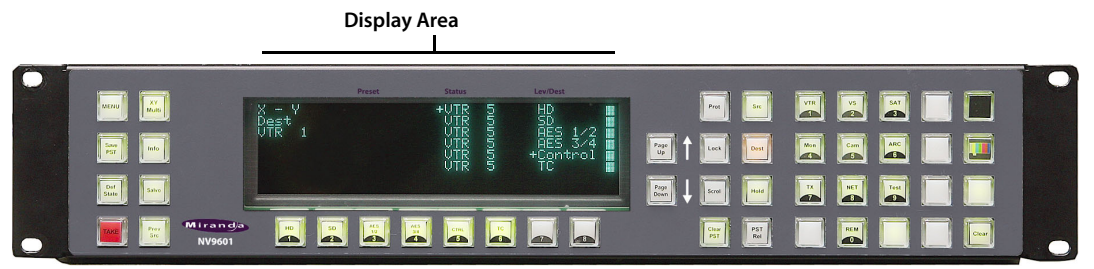

Figure 2-1. NV9601 Display Area and Buttons, Hardware Version (Front View)

What appears in the display area depends on the current mode of operation (see [Modes of Opera](#page-11-3)[tion on page 2\)](#page-11-3) and activity. For example, if in X-Y mode a category button is pressed and devices belonging to that category appear. However, if the Menu button is pressed (placing the panel in Menu mode), menu options appear.

If there is more information or options than can be displayed on eight lines, the Page Up and Page Down buttons become active enabling you to scroll through additional pages.

The display area is divided into four separate columns. Depending on the routing mode—X-Y or MD—or if in Salvo mode, different information displays. Information that appears when in Menu mode or Info mode are discussed in the Operations section (see [Operation on page 33\)](#page-42-3).

#### <span id="page-16-2"></span>X-Y Mode

In X-Y mode you can route sources to one destination and have full control of all router levels. The data that appears in each column of the display area provides information about destination devices, valid levels, selected sources and current selected devices.

#### <span id="page-16-3"></span>Column 1—(No Title)

Column 1 displays information about the mode, destination and data entry, as shown in [Figure 2-2.](#page-17-2)

Display Area

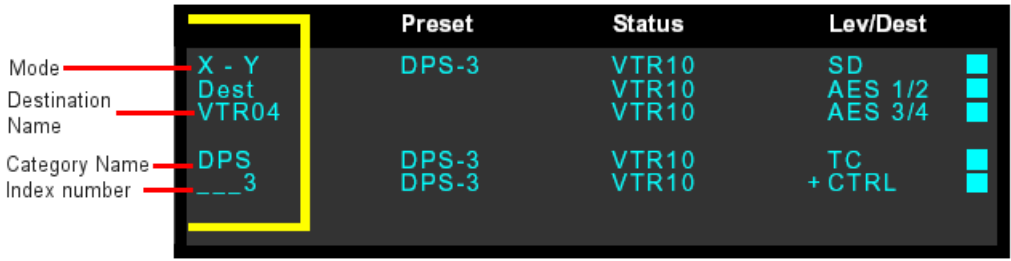

<span id="page-17-2"></span>Figure 2-2. Entry Column in LED Display Area

- Mode—The first line displays the current mode of operation. In this case, X-Y. The second line displays the selected destination.
- Destination Name—The name of the currently selected destination device. When switching from MD mode to X-Y mode, the destination listed is the last one selected in X-Y mode. If no destination is selected 'No Dest' displays.
- Category Name—Displays the currently selected category.
- Index Number—Displays the unique index number assigned to a device. Index numbers are created and assigned using NV9000-SE Utilities (see NV9000-SE Utilities User's Guide).

#### <span id="page-17-0"></span>Column 2 – Preset

The 'Preset' column, directly to the right of Column 1, lists the source devices that are preset (preselected) for each level, as shown in [Figure 2-2](#page-17-2). In other words, the preset sources that belong to the same level as the destination device and can therefore be routed to that destination.

The *destination*, not the source, determines which levels are valid for a "take." Whenever a new source is preset, the system automatically checks for matching levels from those listed in the 'Lev/ Dest' column (Column 4). By default, when Take is pressed, those levels associated with the sources listed in the 'Preset' column will be included in the "take."

Please note:

- In "breakaway" mode, a different source may be preset for each level. See [Breakaways on page](#page-42-2)  [33.](#page-42-2)
- If dashes display, the preset is not valid for a destination.
- A + (plus sign) indicates that additional information is available. See [Information on page 40.](#page-49-4)
- A 'L' indicates that a device has been locked. See [Locks on page 42.](#page-51-2)
- A 'P' indicates that a device has been protected. See [Protect on page 45](#page-54-2).

#### <span id="page-17-1"></span>Column 3 – Status

The 'Status' column appears to the right of the 'Preset' column, as shown in [Figure 2-2 on page 8](#page-17-2). This column shows the sources currently routed for the destination listed in Column 1. An \* (asterisk) indicates that the status is unavailable.

Please note:

- A 'L' indicates that a device has been locked. See [Locks on page 42.](#page-51-2)
- A 'P' indicates that a has been protected. See [Protect on page 45.](#page-54-2)

#### <span id="page-18-0"></span>Column 4—Lev/Dest

The 'Lev/Dest' column is the farthest right-hand column. In X-Y mode, this column lists the valid levels for the destination listed in Column 1. The row on which the level appears in the column reflect how the destination device is defined within the level set when being configured (see [About](#page-13-4)  [Levels, Level Sets and Level Mapping on page 4\)](#page-13-4).

The squares that appear to the far-right of Column 4 are flags, as shown in [Figure 2-2 on page 8.](#page-17-2) When present, a flag indicates that the level is selected and a preset can be made to that level. By default, all levels are flagged until deselected. When Take is pressed, only those levels that are flagged are included in the route. To remove or add a flag, press the associated selection button (see [Selection Buttons on page 12](#page-21-0)).

For example, *Example 1* lists destination device VTR102, an HD device. The valid levels for that destination are HD, AES 1/2, AES 3/4, TC and CTRL. In *Example 2*, destination device VTR24 is a SD device. Notice how the valid levels change to SD, AES 1/2, AES 3/4 and TC. Example 1

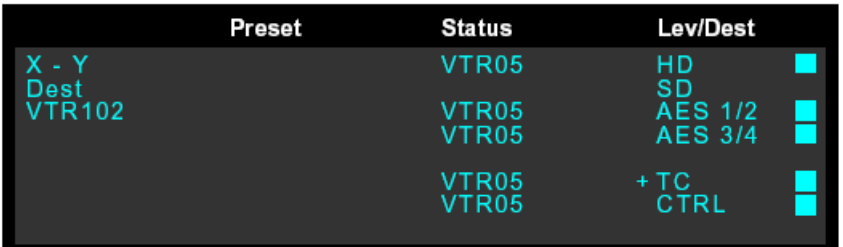

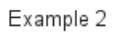

|                                    | Preset         | Status                     | Lev/Dest                                     |
|------------------------------------|----------------|----------------------------|----------------------------------------------|
| X - Y<br>Dest<br>VTR <sub>24</sub> | VTR05<br>VTR05 | VTR05<br>VTR <sub>05</sub> | нD<br>SD<br><b>AES 1/2</b><br><b>AES 3/4</b> |
|                                    | VTR05          | VTR <sub>05</sub>          | $+TC$<br>CTRL                                |

Figure 2-3. Examples of Destinations and Valid Levels in Display Area

Please note:

- A + (plus sign) indicates that additional information is available. See [Information on page 40.](#page-49-4)
- An 'I' indicates that an "implicit" lock has been applied. This only relates to bi-directional machine control data routing because if a lock is applied in one direction, it must also be applicable in the reverse direction.
- A 'L' indicates that a destination device has been locked. See [Locks on page 42.](#page-51-2)
- A 'P' indicates that a destination device has been protected. See [Protect on page 45.](#page-54-2)

#### <span id="page-18-1"></span>Multi-Destination Mode

In MD mode you can route one or more sources to multiple destinations. Up to eight destinations are listed per "page" in the display area. The status shown is only for each destination's *primary* level: the first level of the level set as determined by the configuration. The data that appears in

Display Area

each column of the display area provides information about destination devices, selected sources and current status of devices.

```
Column 1—(No Title)
```
Column 1 displays information about the mode, status and data entry:

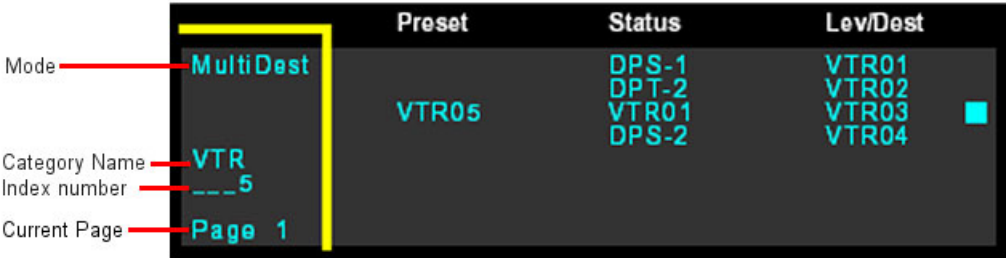

Figure 2-4. Column 1 in the Display Area

- Mode—The first line displays the current mode of operation, MD.
- Category Name—Displays the currently selected category.
- Index Number—Displays the unique index number assigned to a device. Index numbers are created and assigned using NV9000-SE Utilities (see NV9000-SE Utilities User's Guide).
- Current Page—Displays the currently selected page. Up to 64 pages, with 8 destinations each, can be configured. Press Page Up and Page Down to scroll through the pages.

#### <span id="page-19-1"></span>Column 2—Preset

The 'Preset' column, directly to the right of Column 1, lists the source(s) that are preset for the selected destination(s). When Take is pressed, the selected source(s) are routed to the selected destination(s).

Please note:

- There is no "breakaway" in MD mode.
- A 'L' indicates that a device has been locked. See [Locks on page 42.](#page-51-2)
- A 'P' indicates that a device has been protected. See [Protect on page 45](#page-54-2).

#### <span id="page-19-2"></span>Column 3 – Status

The 'Status' column appears to the right of the 'Preset' column. This column shows the sources currently routed to the selected destination. However, only the sources for the *primary* level display.

Please note:

- A + (plus sign) indicates that additional information is available. See [Information on page 40.](#page-49-4)
- An \* (asterisk) indicates that the status is unavailable.
- A 'L' indicates that a device has been locked. See [Locks on page 42.](#page-51-2)
- A 'P' indicates that a device has been protected. See [Protect on page 45](#page-54-2).

#### <span id="page-19-3"></span>Column 4 – Lev/Dest

The 'Lev/Dest' column is the farthest right-hand column. This column lists destination devices. The squares that appear to the far-right are "enable" flags. When present, a flag indicates that the destination is selected. Presets can only be routed to flagged destinations. Selection keys light for

Button Use

all selectable destinations. To remove or add a flag, press the associated selection key. Selection keys can only enable/disable one destination at a time.

When Take is pressed, only those destinations with a flag are included in the switch.

Please note:

- A 'L' indicates that a destination device has been locked. See [Locks on page 42.](#page-51-2)
- A 'P' indicates that a destination device has been protected. See [Protect on page 45.](#page-54-2)
- An 'I' indicates that an "implicit" lock has been applied. This only relates to bi-directional machine control data routing because if a lock is applied in one direction, it must also be applicable in the reverse direction.

#### <span id="page-20-0"></span>Salvo Mode

A salvo is a set of pre-recorded activities such that when a salvo is executed, all pre-recorded activities occur in the exact sequence recorded. Salvos are helpful when a certain action, such as a specific "take," is repeated over and over. Instead of having to create the switch sequence anew each time, the operator can press the Salvo button and select and execute a salvo.

Salvo is a distinct mode, separate from X-Y or MD mode. When Salvo is pressed, salvo menu options appear in the display area. For more information on salvos and Salvo mode, see [Salvos on](#page-56-1)  [page 47](#page-56-1).

#### <span id="page-20-1"></span>Button Use

The front of the NV9601 features several sets of buttons. Buttons are grouped by the task they perform: selection, function or navigation. The buttons are  $24.5 \text{ mm} \times 23.5 \text{ mm}$  with the text portion about  $20 \text{mm} \times 16.5 \text{mm}$ . The hardware version has buttons that retract when pressed; the software version has buttons that are selected by clicking on the button with a mouse pointer or a touch screen.

The NV9601 panel buttons have both green and amber LEDs. Each button has dual color capability, and each provides either low or high tally.

Each button features the following:

- Number or Text—Each button displays either a number, up to three lines of text, or both. For instructions on creating button text, see [Creating Button Legends on page 27](#page-36-3).
- Color—The buttons display in either amber or green:

Amber denotes a destination or destination function; green indicates a source or a source fucntion.

• Brightness—Brightness is managed through Menu mode (see [Changing Button Illumination](#page-29-2) [on page 20\)](#page-29-2).

How a button appears—its "state"—depends on context. Most buttons remain unlit when their functions are disabled. For example, if Menu is pressed to place the control panel in Menu mode, all buttons turn off except the buttons used to select menu options.

#### <span id="page-21-4"></span><span id="page-21-0"></span>Selection Buttons

Below the display area are eight numbered buttons, as shown in [Figure 2-5 on page 12.](#page-21-2) These buttons correspond to the eight lines of text that appear in the display area. Pressing a button selects the corresponding line of text. Lines of text are numbered from top to bottom with the topmost line corresponding to number one, and so on. For example, pressing 2 selects the line second from the top.

These buttons are dedicated and cannot be assigned other functions by the configurer.

Selection buttons are toggles. Press once to select and press again to deselect.

What is selected when a button is pressed changes depending on the mode of operation:

- In X-Y mode, the buttons select levels.
- In MD mode, the buttons select destinations.
- In Menu mode, the buttons select menu options.
- In Salvo mode, the buttons select salvos.

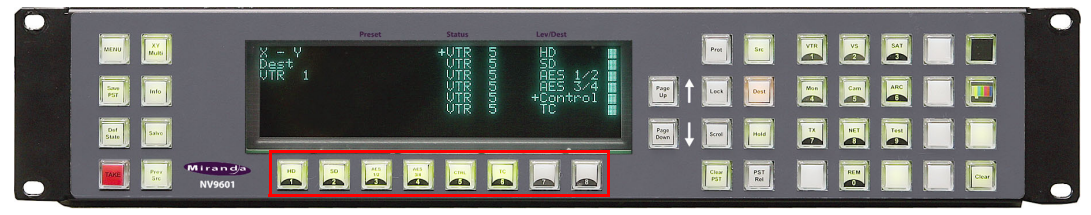

Figure 2-5. NV9601 Selection Buttons, outlined in red (Front View) **Selection Buttons**

### <span id="page-21-2"></span><span id="page-21-1"></span>Function Buttons

There are two sets of function buttons, located to the left and right of the display area, as shown in [Figure 2-6.](#page-21-3) Function buttons are typically configured to perform specific tasks, such as placing the panel in an operation mode.

A typical layout uses function buttons 1 through 8 for system commands, such as Menu, XY/MD, Info, Salvo, Take and so on. Functions buttons 9 though 16 are typically configured as source and destination functions, such as Src Mode, Dest Mode, Hold and so on.

All buttons in this section are configurable, but a Take button must be included on the panel usually in one of these two sections. For a description of each button, see [Button Legends and Functions on](#page-23-0)  [page 14](#page-23-0).

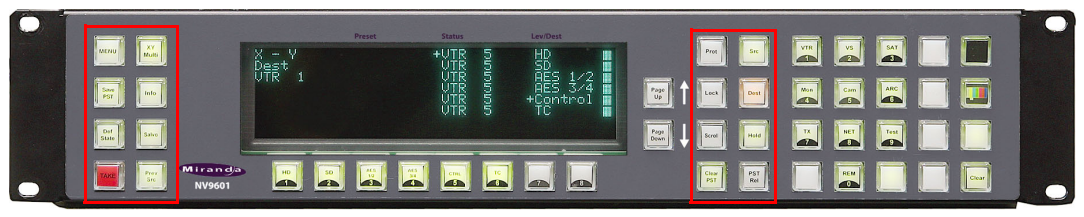

**Function Buttons 1 - 8 Function Buttons 9 - 16**

<span id="page-21-3"></span>Figure 2-6. NV9601 Function Buttons, outlined in red (Front View)

## <span id="page-22-6"></span><span id="page-22-0"></span>Page Scroll Buttons

There are two buttons located to the right of the display area. Next to each button is a printed arrow, pointing either up or down, as shown in [Figure 2-7](#page-22-4).

Because the display area only shows eight lines at a time, if the current selected mode features more than eight items, the information displays on additional pages (see [Display Area on page 7\)](#page-16-1). Press Page Up to scroll up to a previous page and Page Down to scroll down to the next page. Scroll buttons do not become active (remain unlit) until there is a need to scroll up or down. For example, if there are only six lines to view, the Page Up and Page Down buttons remain unlit.

These buttons are dedicated and cannot be assigned a different function by the configurer.

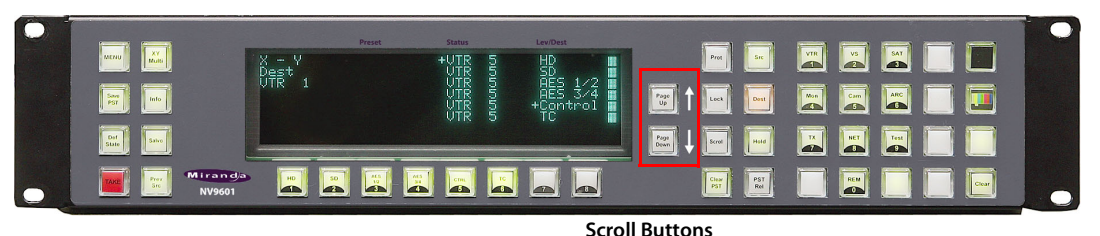

<span id="page-22-4"></span>Figure 2-7. NV9601 Page Scroll Buttons, outlined in red (Front View)

## <span id="page-22-3"></span><span id="page-22-1"></span>Category and Keypad Buttons

When facing the front of the control panel, there is a set of 20 buttons located in the right-hand area of the panel, as shown in [Figure](#page-22-5) 2-8. Ten of the buttons are numbered (0 through 9). These buttons can be used as a standard keypad for numeric data entry. These buttons are also typically used for selecting categories. The buttons usually have both a number and a category abbreviation.

The remaining buttons can also be configured as category buttons, but typically the eight buttons to the right of the ten keypad buttons are assigned additional functions. For a description of possible button functions, see [Button Legends and Functions on page 14](#page-23-0).

Category buttons are available in X-Y or MD mode. Category buttons are used as the first step in selecting a source or destination device. The category a button selects may be different if in source selection mode or destination selection mode. For more information about categories in general, see [About Categories on page 6.](#page-15-1)

#### <span id="page-22-2"></span>Numeric Entry

When using the ten keypad buttons for numeric data entry, entries appear in Column 1 in the display area. If entering a PIN number, asterisks display to ensure privacy.The display is limited to eight digits.

<span id="page-22-5"></span>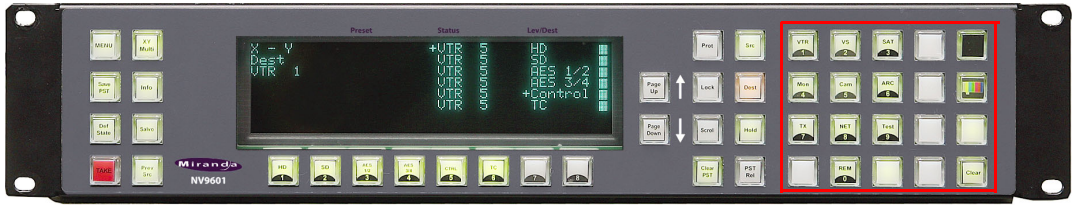

Figure 2-8. NV9601 Category and Keypad Buttons, outlined in red (Front View).

**Category Buttons**

## <span id="page-23-0"></span>Button Legends and Functions

The legend that appears on a button varies with the button's function. Button legends are created by the administrator configuring the panel and can have up to three lines of text, 8 characters long. One or more lines of a button legend can be blank. Because space is limited, the text is often an abbreviation, such as "DEMO3" for demonstration device number 3.

Buttons are also color-coded, either amber or green. In most cases, buttons are high-tally (bright) when active or selected. Buttons are low-tally (dimmed) when inactive or deselected. Buttons that are dark either have no function or are momentarily disabled. For example, the Take button is disabled until you are ready to perform a route. Then, the Take button goes high tally.

Some button functions are dedicated and never change, such as Default State or Chop. Other functions are variable and display lists of corresponding information in the display area. For example, selecting a category button generates a list of all devices assigned to that category, the name of which appears in the display area in the first column, under the destination name.

The following is a list of button types that may display on the control panel. For more information about a particular button, see the related topic listed:

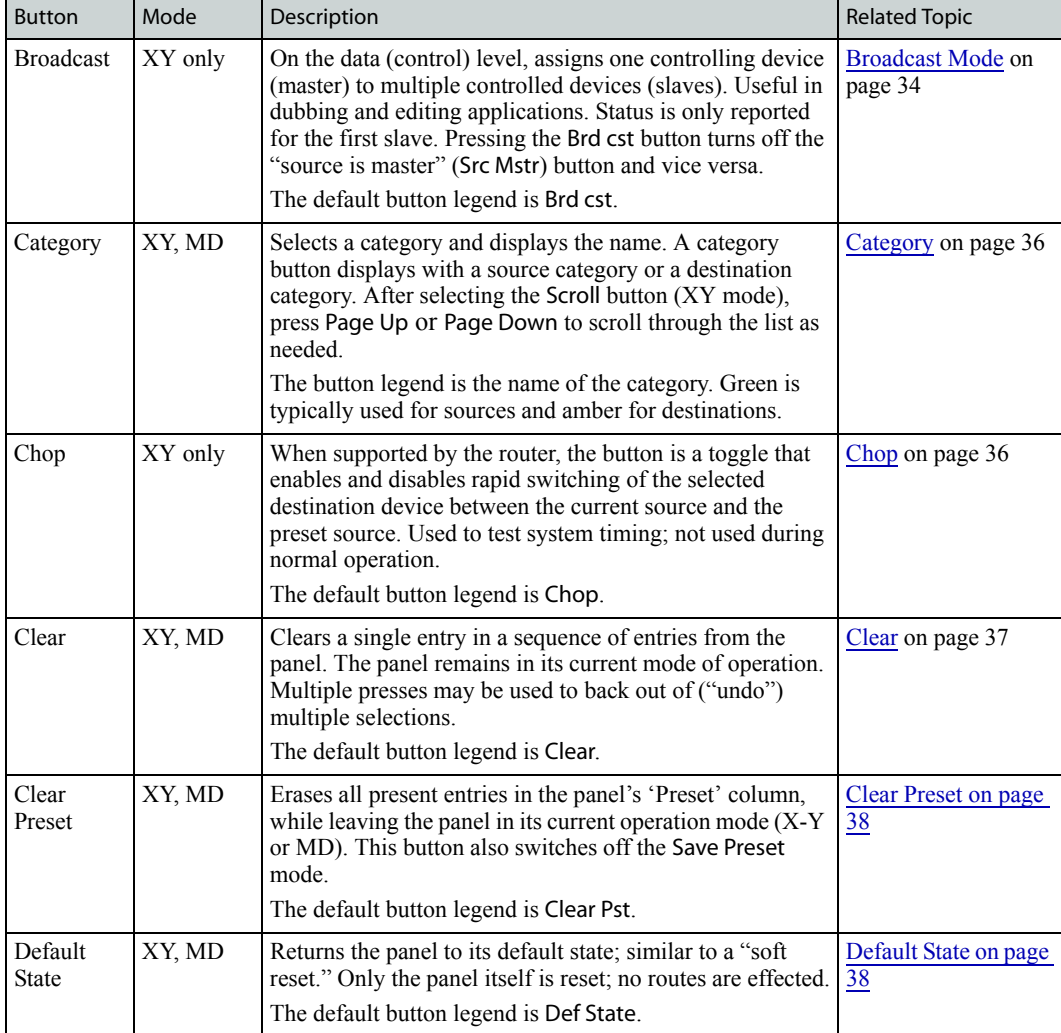

Button Use

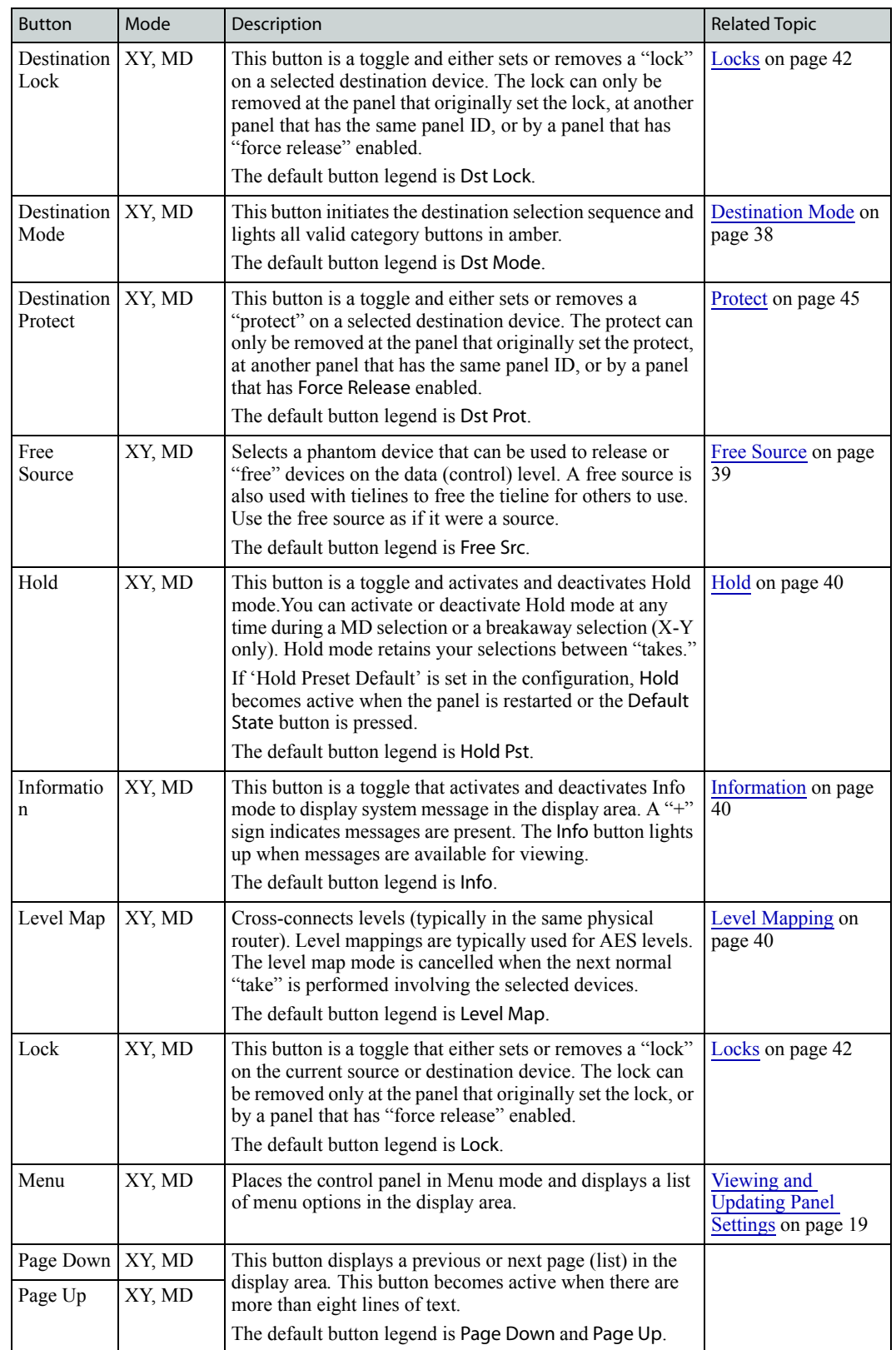

Button Use

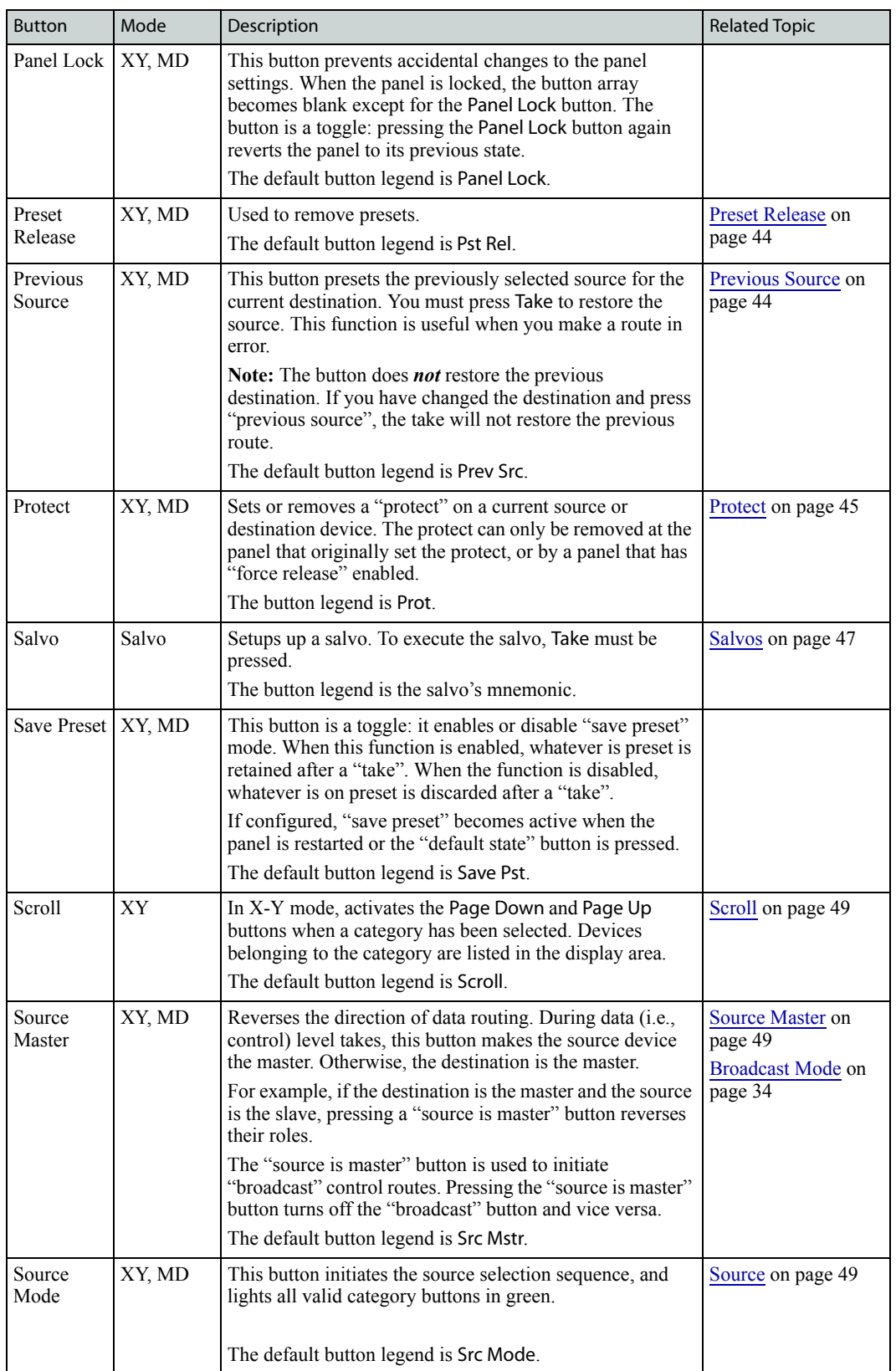

Rear Connections (Hardware Version Only)

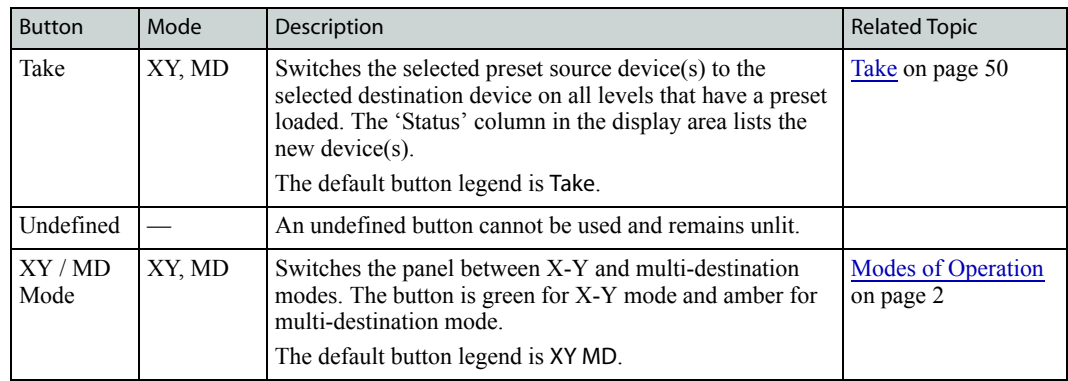

## <span id="page-26-0"></span>Rear Connections (Hardware Version Only)

The rear of the NV9601 has three connections:

- Power—One IEC connection to an AC power source (90-130/180-250VAC, 50/60Hz).
- Ethernet—One '10 Base T' connection to connect the control panel to an Ethernet switch. This enables the control panel to be part of a network and connected to a computer running the configuration application (NV9000-SE Utilities) and a controller (such as the NV9000).
- Diagnostic—One 'RS232 Diagnostic' DB9 connection for performing diagnostics. This is reserved for Miranda use only.

[Figure 2-9](#page-26-1) shows the rear connections:

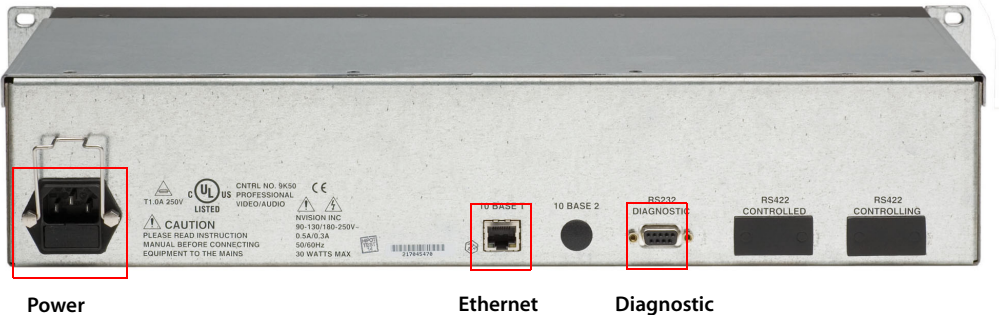

<span id="page-26-1"></span>Figure 2-9. NV9601 (Rear)

For instructions on connecting to the rear connections, see [Setting Up the Control Panel for Use on](#page-32-3)  [page 23](#page-32-3).

# <span id="page-27-0"></span>Panel Display and Behaviors

The person configuring the panel can choose between different default behaviors. Some of these behaviors are obvious from the appearance—or lack—of certain buttons on the control panel. Others you will need to communicate with the configurer for clarification.

The following is a list of the most common default behaviors:

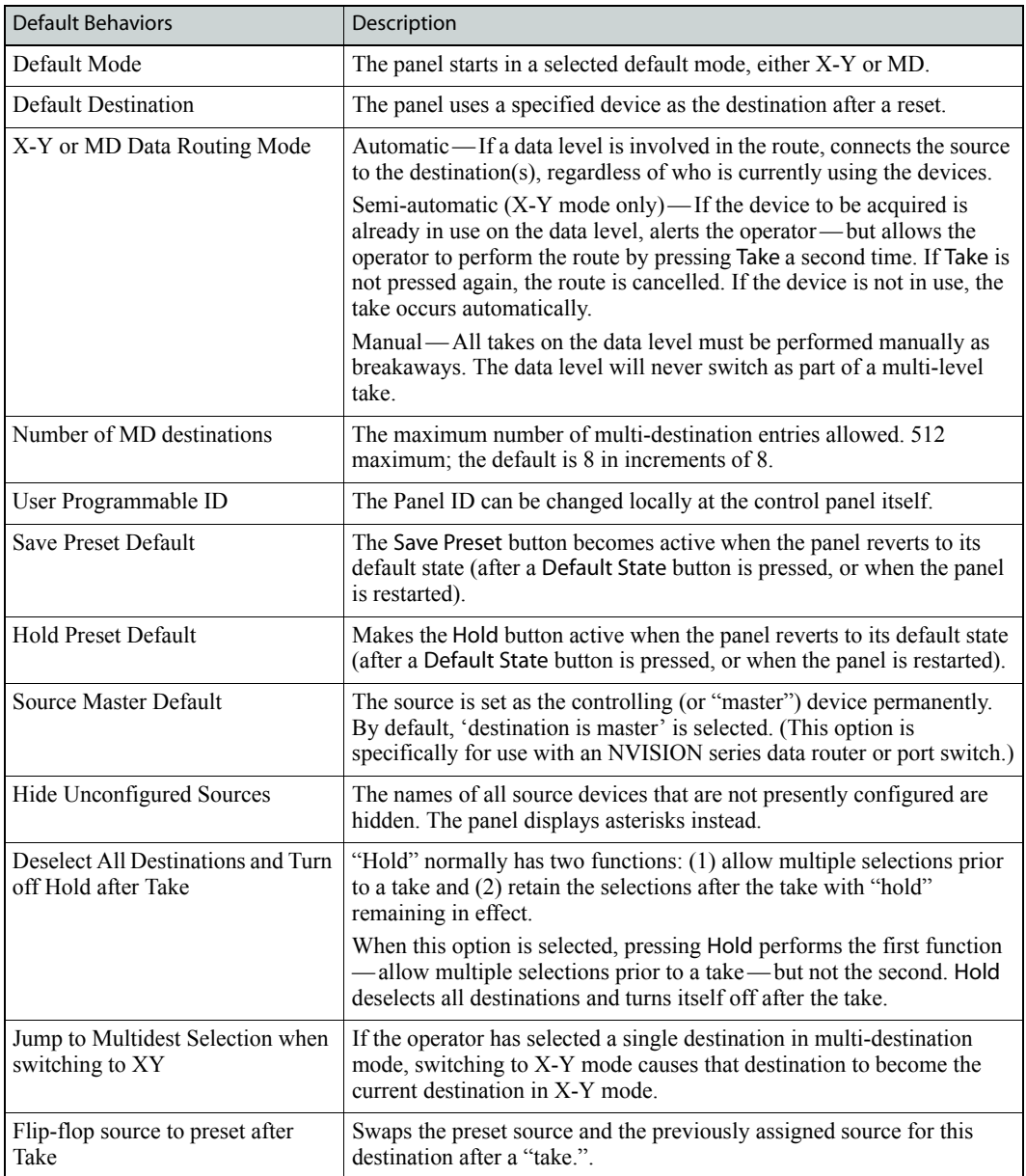

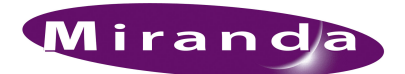

# <span id="page-28-3"></span><span id="page-28-0"></span>3. Viewing and Updating Panel Settings

Using the Menu mode, certain panel settings can be changed or panel information viewed. The Menu mode enables you to view software information, user names and identification numbers, configuration file and host name details. In addition, the Menu mode allows you to force a release of a lock or protect (if enabled) and change button illumination.

### <span id="page-28-1"></span>Viewing Software Information

The Software menu option displays software information, including the server software identification number, the software used to boot up the panel, and the software used by the panel system itself. In general, this information is used for administrative purposes.

#### How to view software information

- 1 Press the Menu button. The display area lists the menu options.
- 2 Press selection button 1 for 'Software' (see [Selection Buttons on page 12\)](#page-21-4).
- 3 The following appears:

Server—the server application identification.

- Panel Boot—the application used to boot up the panel when first started.
- Panel Application—the application used to manage commands from the controller.
- 4 Press selection button 8 to exit the Software menu and return to the main menu page.
- 5 Press selection button 8 again to exit Menu mode.

#### <span id="page-28-2"></span>Viewing User Information

The User menu option displays user name and ID. This information is used when determining who has access to panel functions and/or who is the "owner" of a lock or protect (see Locks on page 42) and [Protect on page 45\)](#page-54-2). In general, this information is used for administrative purposes.

How to view user information

- 1 Press the Menu button. The display area lists the menu options.
- 2 Press selection button 2 for 'User' (see [Selection Buttons on page 12](#page-21-4)).
- 3 The following appears:

User—the user name.

User ID—the identification number assigned to the user name.

- 4 Press selection button 8 to exit the User menu and return to the main menu page.
- 5 Press selection button 8 again to exit Menu mode.

Viewing Panel Information

## <span id="page-29-0"></span>Viewing Panel Information

The Panel menu option displays panel information, including panel name, ID, configuration file, host name, and IP address. This information is used to identify the control panel when creating or updating panel configurations.

To update the panel ID, you may need a personal identification number (PIN). If you do not have a PIN number, and you have administrative access rights, contact your system administrator. For instructions on updating a panel ID, see [Initializing the Control Panel on page 27.](#page-36-2)

#### How to view panel information

- 1 Press the Menu button. The display area lists the menu options.
- 2 Press selection button 3 for 'Panel' (see [Selection Buttons on page 12](#page-21-4)).
- 3 The following appears:

Panel Name—the name assigned to the control panel.

Panel ID—the identification number assigned to the panel.

CFG File—the configuration file currently being run on the control panel.

Host Name—the name of the server acting as "host" for the control panel.

IP Address—the IP address for the control panel itself.

- 4 Press selection button 7 to exit the Panel menu and return to the main menu page.
- 5 Press selection button 8 again to exit Menu mode.

## <span id="page-29-2"></span><span id="page-29-1"></span>Changing Button Illumination

The Illumination menu option changes the brightness of the control panel buttons from low to high. Select 'Low' or 'High' as instructed and then use the Page Up and Page Down buttons to increase or decrease illumination.

How to change button illumination

- 1 Press the Menu button. The display area lists the menu options.
- 2 Press selection button 4 for 'Illumination' (see [Selection Buttons on page 12](#page-21-4)).
- 3 The following appears:

Low 1—illumination from 0% to 90% brightness (Low must be set 10% lower than High).

High 2—illumination from 10% to 100% brightness.

- 4 Select 1 for low or 2 for high and press Page Up to increase illumination or Page Down to decrease illumination (see [Page Scroll Buttons on page 13\)](#page-22-6).
- 5 Press selection button 7 to cancel without saving changes.

Or

Press selection button 8 to save and exit the Illumination menu and return to the main menu page.

6 Press selection button 8 again to exit Menu mode.

#### 3. Viewing and Updating Panel Settings

Changing Virtual Panel IP Address or Panel ID

# <span id="page-30-0"></span>Changing Virtual Panel IP Address or Panel ID

Virtual control panels require the entry of the primary system controller's IP address. This enables the control panel and controller to "see" each other. In addition, the ID of the panel configuration needs to be inputted in order to have the configuration applied to the panel. Both pieces of information are entered during initial setup (see [How to install and setup the virtual version of the control](#page-33-0)  [panel on page 24\)](#page-33-0). However, this information can be updated at any time, as needed.

How to changes the IP address or Panel ID for a virtual panel

- 1 Launch the virtual control panel (see [How to launch a virtual panel on page 26](#page-35-1)).
- 2 Right-click anywhere in the black background area of the virtual control panel to display a popup menu.
- 3 Select 'Disconnect'. This disconnects the panel from the system controller.
- 4 Select 'Set Parameters'. The 'Panel Options' dialog box appears:

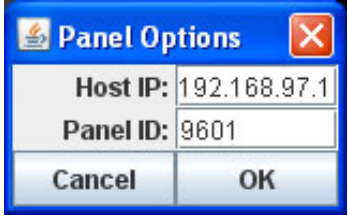

Figure 3-1. Panel Options Dialog Box

- 5 Enter the 'Host IP' address of the primary system controller or the virtual IP used by the redundant pair of controllers (if configured).
- 6 Enter the 'Panel ID' of the panel configuration you want to use for the virtual panel (see NV9000-SE Utilities User's Guide or contact your system administrator).
- 7 Open the pop-up menu again and select 'Connect'. If the IP address and Panel ID are valid, the panel buttons and display area show the correct information and the control panel is connected to the router control system. You cannot change the IP address or Panel ID once the panel is connected. To change it, you must disconnect first.

# 3. Viewing and Updating Panel Settings

Changing Virtual Panel IP Address or Panel ID

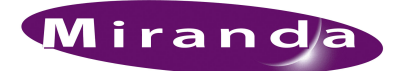

# <span id="page-32-0"></span>4. Installation

When setting up the NV9601 for the first time, if the hardware version, you must mount the control panel and connect power. For both the hardware version and virtual version, you need to install necessary software and initialize the panel. It is recommended that after initial installation tasks are complete, that you test the control panel to ensure that it is working properly.

### <span id="page-32-1"></span>Package Contents

If you have ordered one or more NV9601 control panels from Miranda, inspect the shipping container for damage. If you find any container damage, unpack and inspect the contents. If the contents are damaged, notify the carrier immediately.

As you unpack the shipping container, look for the packing slip and compare it against the contents to verify that you received everything as ordered. If anything is missing (or if you find equipment damage unrelated to shipping), please contact Miranda. For Technical Support, refer to [Technical](#page-2-0)  [Support Contact Information](#page-2-0) on [page iii](#page-2-0).

Depending on your order, the NV9601 items that can ship include:

- One or more NV9601 control panels (either a hardware panel or a CD containing the virtual panel).
- A user's guide (this document), NV9000-SE Utilities software, and other material.You might have to obtain software and documentation through Miranda customer service.
- A quick-start guide (hard copy).
- Optional WC0053 breakout cable.

The package does not contain network cables, power cable, serial cables, or mounting screws.

You do not need to take any special precautions regarding electrostatic discharge (ESD).

This document does not address the shipment or installation of any other equipment or software that can be used in conjunction with the NV9601 (including the NV9000 system controller, NV96xx control panels, EC9700 GUI, EC9710 GUI, and configuration programs such as UniConfig or the NV9000-SE Utilities).

## <span id="page-32-3"></span><span id="page-32-2"></span>Setting Up the Control Panel for Use

Before using the hardware version of the NV9601, it must be situated in your facility and power and system connections made. The panel is 2RU high (3.5 inches, 88.9mm) and designed to mount in a standard EIA 19" wide (482.6mm) rack. The control panel can also be situated on any flat surface. Be sure to locate the panel within 6' (1.83 meters) of an AC power source.

For the virtual version of the control panel, be sure to have the proper computer and required oper-ating system running before starting installation. See [Panel Requirements on page 2.](#page-11-4)

Setting Up the Control Panel for Use

It is not necessary to have a router connected and/or running for installation of a virtual panel or setup of a hardware panel. However, once the virtual panel is installed a router must be connected to apply settings to the virtual panel so that it can communicate with the router.

How to set up the hardware version of the control panel

- 1 Mount and secure the panel in the rack or on a flat, stable surface. If mounting the control panel in a rack, attach the panel to the rack frame using screws appropriate for your rack.
- 2 This installation procedure assumes that you have an Ethernet switch connected to the 'Panel and Router Network' port on your system controller. Facing the **rear** of the control panel, connect an Ethernet cable from the Ethernet switch to the RJ-45 port at the rear of the NV9601 panel:

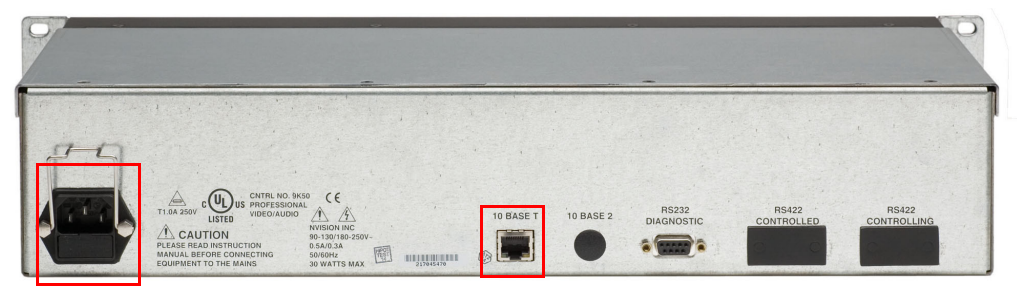

Power Connection **Ethernet Connection** 

<span id="page-33-1"></span>Figure 4-1. NV9601 Rear View

- 3 Connect the other end of the cable to the Ethernet switch to which the system controller is connected.
- 4 Facing the **rear** of the control panel, connect one end of an AC power cable to the power connection on the control panel, as shown in [Figure 4-1](#page-33-1).
- 5 Connect the other end of the power cable to a stable source of AC power (90-130/180-250VAC, 50/60Hz).

<span id="page-33-0"></span>How to install and setup the virtual version of the control panel

Part One—Install the Application

- 1 Locate the virtual panel installation CD (SB0217-01-A1) and load it into the CD drive of the computer.
- 2 Open the appropriate directory for your computer: 'Mac Installers' or 'PC Installers'.
- 3 From the list of control panels, select and open the one you are installing.
- 4 The 'Introduction' screen appears, as shown in [Figure 4-2.](#page-34-0) As directed, quit all software applications before continuing and then click Next.

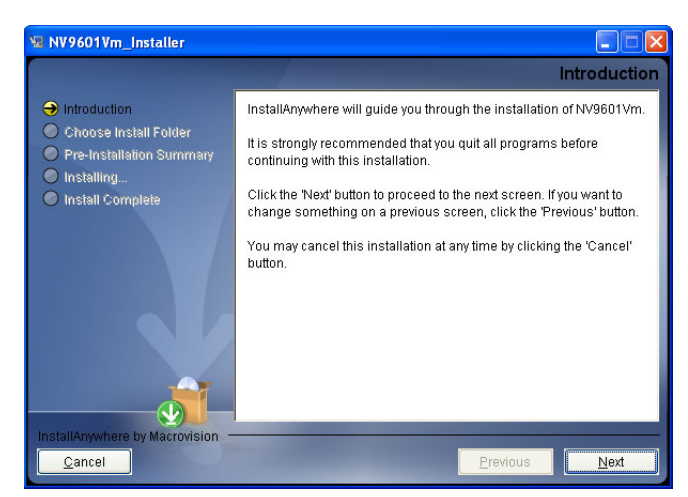

Figure 4-2. Introduction Screen

<span id="page-34-0"></span>5 On the 'Choose Install Folder' screen [\(Figure 4-3](#page-34-1)), click Next to accept the default location that displays.

Or

Click Browse to select a new location and then click Next.

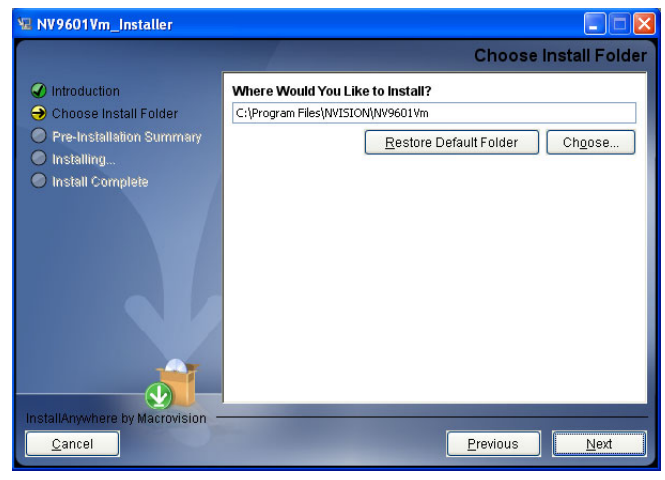

Figure 4-3. Choose a Folder Screen

<span id="page-34-1"></span>6 On the 'Pre-installation Summary' screen [\(Figure 4-4](#page-35-2)), review the location for installation and then click Install. If the location is incorrect, click Back and update the directory location on the 'Choose Install Folder' screen.

#### 4. Installation

Setting Up the Control Panel for Use

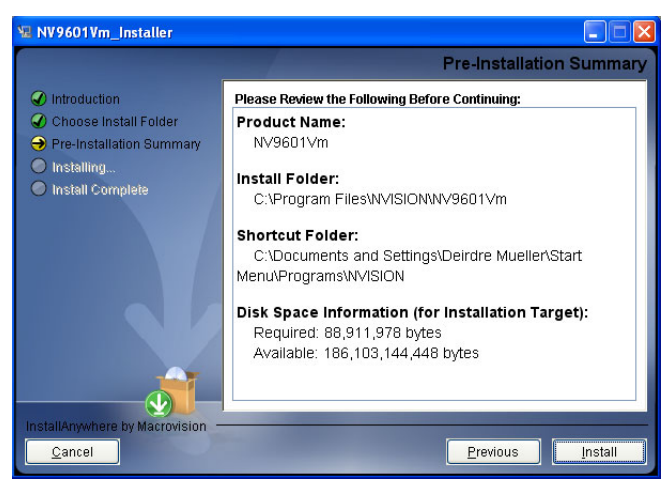

Figure 4-4. Pre-Installation Summary Screen

<span id="page-35-2"></span>7 The installation process begins. Installation takes a few seconds. When complete the 'Installation Complete' screen appears. Click Done. The virtual control panel launches.

Part Two—Initial Setup

**Note** The computer must be connected to your router control system to complete setup.

- 1 Launch the virtual control panel (see [How to launch a virtual panel on page 26](#page-35-3)).
- 2 Right-click anywhere in the black background area of the virtual control panel to display a popup menu.
- 3 Select 'Set Parameters'. The 'Panel Options' dialog box appears:

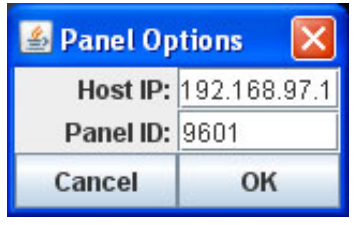

Figure 4-5. Panel Options Dialog Box

- 4 Enter the 'Host IP' address of the primary system controller or the virtual IP used by the redundant pair (if configured). Enter the 'Panel ID' of the panel configuration you want to upload to the virtual panel (see NV9000-SE Utilities User's Guide or contact your system administrator).
- 5 Open the pop-up menu again and select 'Connect'. If the IP address and Panel ID are valid, the panel buttons and display area show the correct information and the control panel is connected to the router control system. You cannot change the IP address or Panel ID once the panel is connected. To change it, you must disconnect first.

### <span id="page-35-0"></span>Launching, Disconnecting and Exiting a Virtual Panel

#### <span id="page-35-3"></span><span id="page-35-1"></span>How to launch a virtual panel

Either double-click on the control panel icon on the desktop or select the control panel from the menu of software running on the computer.
How to disconnect a virtual panel

Right-click in the black background area of the virtual panel and from the pop-up menu, select 'Disconnect'.

How to exit from a virtual panel

Right-click in the black background area of the virtual panel and from the pop-up menu, select 'Exit'.

Or

Click the X in the upper right hand corner of the control panel.

## <span id="page-36-0"></span>Creating Button Legends

If using the hardware version of the NV9601, you can create button legends at any time using a desktop publishing application. The legends should be transparent and no larger than  $0.40'' \times 0.40''$ (10mm square). A 3/8″ (9.5mm) square insert allows for a little clearance. The clear plastic material used for overhead transparencies is suitable for printing legends.

Button legends that appear on the virtual version of the NV9601 are created using the NV9000-SE Utilities configuration application. For more information on updating panel configurations, see the NV9000-SE Utilities User's Guide.

For a list of default text that appears on buttons, see [Button Legends and Functions on page 14](#page-23-0).

How to create button legends for hardware panels

Gently pull the clear plastic cap from the button, insert the label in the cap, and replace the cap. The caps come off easily. No tools are required. It is recommended that you avoid using any adhesive.

## <span id="page-36-1"></span>Initializing the Control Panel

Before the system controller can communicate or a configuration be applied to the control panel, you must assign the control panel a unique panel ID. This task is called "initialization."

After the control panel is initialized, it can be configured using NV9000-SE Utilities and the configuration uploaded to the NV9601. When a configuration is uploaded, the panel ID entered in NV9000-SE Utilities designates the actual panel. If no actual panel has that ID, the upload cannot occur. See the NV9000-SE Utilities User's Guide for details.

There are two ways to assign a panel ID: through Setup mode (via the 'Firmware' menu) or through Menu mode. In Menu mode, a Personal Identification Number (PIN) may be required to make changes. In Setup mode, the panel ID can be changed at any time without a PIN. However, if the configuration does not allow the panel ID to be changed, the corresponding panel button does not light.

Initializing the Control Panel

How to assign a panel ID (initialize) when disconnected

**Note** In this procedure, the control panel is disconnected from the network, but connected to power.

- 1 Disconnect the panel from the Ethernet, but keep connected to power. After approximately 30 or 40 seconds, a single button lights on the panel.
- 2 Press the button. 'Firmware Menu' appears in the display area.
- 3 Press selection button 1 for 'Panel ID' (see [Selection Buttons on page 12](#page-21-0)).
- 4 'Use Keypad to change ID' appears in the display area and the keypad buttons light. (If this function has not been allowed in the configuration, the keypad buttons do not light.)

Using the keypad buttons (see [Category and Keypad Buttons on page 13](#page-22-0)), enter a panel ID number and then press selection button 8 to save and clear the screen.

Or

Press selection button 7 to cancel and return to the previous screen.

5 Reconnect the Ethernet cable. Within a few seconds the system controller detects the control panel.

How to assign a panel ID (initialize) when connected

- 1 Press the Menu button. The display area lists the menu options.
- 2 Press selection button 3 for 'Panel' (see [Selection Buttons on page 12](#page-21-0)).
- 3 The following appears:

Panel Name—the name assigned to the control panel.

Panel ID—the identification number assigned to the panel.

CFG File—the configuration file currently being run on the control panel.

Host Name—the name of the server acting as Host for the control panel.

IP Address—the IP address for the control panel itself.

Enter PIN 6.

- 4 Press section button 6 for 'Enter PIN'.
- 5 'Use Keypad to enter PIN' appears in the display area. Using the keypad buttons (see [Category](#page-22-0)  [and Keypad Buttons on page 13\)](#page-22-0), enter your PIN number and then press selection button 8. Or

Press selection button 7 to cancel and return to the previous screen.

- 6 Press selection button 7 to exit the Panel menu and return to the main menu page.
- 7 Press selection button 8 again to exit Menu mode.

## Verification

<span id="page-38-0"></span>A panel test/verification function is available when the NV9601 is disconnected from the system controller. Use it to determine the health of your NV9601.

How to test panel functions

 $\Gamma$ 

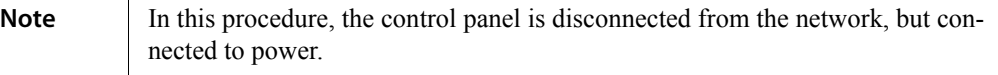

- 1 Disconnect the panel from the Ethernet, but keep connected to power. After approximately 30 or 40 seconds, a single button lights on the panel.
- 2 Press the button. 'Firmware Menu' appears in the display area.
- 3 Press selection button 3 for 'Test' (see [Selection Buttons on page 12](#page-21-0)). The display area automatically lights up to show that all points are illuminating correctly.
- 4 Perform the following:
	- a A single button lights. Press the button. All buttons should light up in green, low tally.
	- b Press the same button again. All buttons should light up in green, high tally.
	- c Press the same button again. All buttons should light up in amber, low tally.
	- d Press the same button again. All buttons should light up in amber, high tally.
	- e Press the same button again. The 'Firmware Menu' appears.
	- f Press the same button again to exit the 'Firmware Menu'.
- 5 Reconnect the Ethernet cable. Within a few seconds the system controller detects the control panel.

## 4. Installation

Verification

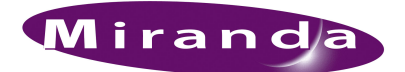

# 5. Configuration

<span id="page-40-0"></span>The NV9601 is configured using NV9000-SE Utilities. NV9000-SE Utilities is a separate application that displays virtual representations of the control panel. Once the control panel is configured virtually, the configuration is uploaded to the control panel the operator will use.

All configuration tasks are discussed in detail in the NV9000-SE Utilities User's Guide.

# 5. Configuration

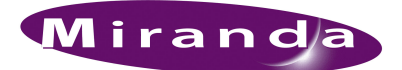

# 6. Operation

This section is intended for the operator of the control panel. The section is organized by either task name (e.g., Breakaway) or button name (e.g., Take), and is organized in alphabetical order for quick reference.

The buttons that display on the control panel can change dramatically from panel to panel depending on the configuration. Because there is no one panel configuration, it is impossible to describe all operations in great detail. However, this section does provide general advice and specific information on the behavior of the different button types and operational modes.

For hardware control panels, the buttons can have arbitrary legends and the legend might or might not indicate its function. It is important to communicate with the configurer to find out the meaning of the buttons on your particular control panel. For virtual panels, the button legends are set in the configuration editor (NV9000-SE Utilities).

Before using the NV9601, it is recommended that you review configuration concepts (see [Introduc](#page-10-0)[tion on page 1\)](#page-10-0) and panel layout and operation modes [\(Using the Control Panel on page 7](#page-16-0)).

## <span id="page-42-1"></span><span id="page-42-0"></span>Breakaways

Breakaways are only available in X-Y mode. A breakaway is when you route to a subset of available valid levels, not to all valid levels. By default, all valid levels are automatically selected when preparing for a "take." By creating a breakaway, you route only to the levels you have individually selected. For more information, see [About Levels, Level Sets and Level Mapping on page 4](#page-13-0).

Individual levels are selected by using the selection buttons (see [Selection Buttons on page 12](#page-21-0)). The buttons act as toggles, selecting or deselecting the corresponding level in the display area. After a "take", the control panel returns to the default state in which all levels are selected. If you want to have the subset of levels selected for the breakaway retained even after Take is pressed, press Hold prior to Take to retain your presets. When the "take" is complete, your previously selected levels are held for the next session (see [Hold on page 40\)](#page-49-0).

At any time while selecting a destination or source, you can press Clear to clear the last entry. Press Clear again to clear the entry prior to that, and so on until all the entries you want to clear have been cleared. Or, press Clear Pst to clear the sources that display in the 'Preset' column (see [Clear Preset](#page-47-0) [on page 38\)](#page-47-0).

If needed, press Scroll and then Page Up and Page Down to view all devices.

For simplicity, this procedure discusses selecting a destination before a source.

#### How to perform a breakaway

**Note** Remember that the current destination appears in Column 1, the source that is routed to that destination appears in the 'Status' column, and the destination's associated levels appear in the 'Lev/Dest' column.

Press Clear at any time to undo your last selection.

- 1 Press XY/MD to place the panel in X-Y mode. The panel buttons turn green.
- 2 Select the desired destination device (If already selected, go to Step 3):
	- a Press Dst Mode. All buttons associated with destination selection light in amber.
	- b Press the desired 'Category' button (see [Category and Keypad Buttons on page 13](#page-22-0)). The category appears in Column 1.
	- c Select a device. Press Scroll and then Page Up or Page Down to scroll through the list of devices by index number or using the keypad, enter the device's index number (see [Cate](#page-22-0)[gory and Keypad Buttons on page 13\)](#page-22-0).

The index number for the device appears in the 'Dest' field in Column 1. The levels associated with that device appear in the 'Lev/Dest' column:

- 3 Preset the desired source:
	- a Press Src Mode. All buttons associated with source selection light in green.
	- b From the display area, select select those levels you want included in the "take" by pressing the corresponding selection button (see [Selection Buttons on page 12](#page-21-0)). A flag appears next to the level in the 'Lev/Dest' column. By default, all levels are included unless deselected. Selection buttons are toggles: press to select; press again to deselect.
	- c Press the desired category button (see [Category and Keypad Buttons on page 13](#page-22-0)). The category appears in Column 1.
	- d Select a device. Press Scroll and then Page Up or Page Down to scroll through the list of devices by index number or using the keypad, enter the device's index number (see [Cate](#page-22-0)[gory and Keypad Buttons on page 13\)](#page-22-0).

The index number for the device appears in Column 1. The levels associated with that device appear in the 'Lev/Dest' column.

- 4 (Optional) To retain the subset of levels selected, press Hold. After the "take" is performed only the levels selected in Step 4 remain flagged rather than defaulting to all valid levels being flagged.
- 5 Press Take. The source(s) in the 'Preset' column are routed to the destination(s) listed in Column 1. The 'Preset' and 'Status' columns update to reflect the route, as shown in [Figure 6-2 on](#page-60-0)  [page 51](#page-60-0).

## <span id="page-43-1"></span><span id="page-43-0"></span>Broadcast Mode

Broadcast mode (default legend Brd cst) is only available in X-Y mode. The control panel must have Brd cst, Src Mstr and Save Prst buttons present in order to perform this function.

This mode is used to assign a "master" device and connect it to multiple "slave" devices. In this manner, a broadcast route is created. A data (control) router is required for this route. For example, routing VTR1 to VTRs 2 through 10, and sending audio, video and control from the source (master) to all destinations (slaves). In sum, the source controls all destinations.

In this mode, the master device issues commands to all slave devices, but only one slave device (the first one assigned to the broadcast group) can communicate back to the master. All other slave devices only receive commands; no status information is sent back to the master device.

Before performing a take, verify the following:

- None of the devices to be included have a lock or protect (see [Locks on page 42](#page-51-0) or [Protect on](#page-54-0)  [page 45](#page-54-0)).
- Ensure that the data router has been configured for "data forward" so that the source controls the destination (see the NV9000-SE Utilities User's Guide).

There is no way to view the devices that compose a broadcast group. If another operator uses your master or primary slave device for another "take," the entire group collapses. It is recommended that you lock or protect these devices (see [Locks on page 42](#page-51-0) or [Protect on page 45\)](#page-54-0).

At any time while selecting a destination or source, you can press Clear to clear the last entry. Press Clear again to clear the entry prior to that, and so on until all the entries you want to clear have been cleared. Or, press Clear Pst to clear the sources that display in the 'Preset' column (see [Clear Preset](#page-47-0) [on page 38\)](#page-47-0).

#### How to create a broadcast group

- 1 Press XY/MD to place the panel in X-Y mode. The panel buttons turn green.
- 2 Select the desired destination device (If already selected, go to Step 3):
	- a Press Dst Mode. All buttons associated with destination selection light in amber.
	- b Press the desired 'Category' button (see [Category and Keypad Buttons on page 13](#page-22-0)). The category appears in Column 1.
	- c From the display area, select a device by pressing the corresponding selection button (see [Selection Buttons on page 12](#page-21-0)). A flag appears next to the device in the 'Lev/Dest' column. Or

Using the keypad, enter the device's index number (see [Category and Keypad Buttons on](#page-22-0)  [page 13](#page-22-0)). The Index number appears in Column 1.

- 3 Press Take. The device becomes the first "slave" device in the route.
- 4 Preset the desired source:
	- a Press Src Mode. All buttons associated with source selection light in green.
	- b Press the desired category button (see [Category and Keypad Buttons on page 13](#page-22-0)). The category appears in Column 1.
	- c From the display area, select a device by pressing the corresponding selection button (see [Selection Buttons on page 12](#page-21-0)). A flag appears next to the device in the 'Lev/Dest' column. Or

Using the keypad, enter the device's index number (see [Category and Keypad Buttons on](#page-22-0)  [page 13](#page-22-0)). The Index number appears in Column 1.

The 'Preset' column lists source devices that are in valid levels for routing.

- 5 Press Src Mstr to enable Source Master mode.
- 6 Press Save Prst to save the sources that display in the 'Preset' column. Depending on your configuration, there may be defaults that override presets whenever a new "take" is performed.

### 6. Operation

Category

- 7 Press Take again to complete the first link in the broadcast route, which is the master device linked to the primary slave device.
- 8 Select the next slave device by repeating Step 2.
- 9 Press Brd cst to enable Broadcast mode.
- 10 Press Take again. This action adds the slave selected in Step 8 to the broadcast group.
- 11 Repeat Steps 8 through 10 until all slave devices have been added.

#### How to remove a single slave device

To remove a single slave device from the group, select it as a source or destination and then route it to another device that is *not* in the group (e.g. Free Source) and then press Take.

How to clear an entire broadcast group

To clear the entire broadcast group, select the master device and route it to another device that is *not* in the group (e.g. Free Source) and then press Take.

## <span id="page-45-1"></span>Category

Category buttons are available in X-Y or MD mode. Category buttons are used as the second step in selecting a source or destination device (The first step is to select Destination Mode or Source Mode). Before a source or destination can be selected, the category to which it belongs must first be selected. Categories are created during configuration and are broad sets of devices grouped by a related feature, such as function or location. The control panel can only access devices that have been assigned to a category. For more information about categories in general, see [About Catego](#page-15-0)[ries on page 6.](#page-15-0) For more information on category buttons, see [Category and Keypad Buttons on](#page-22-0)  [page 13](#page-22-0).

When a category button is pressed, the name of the category (usually an abbreviation) appears in Column 1 in the display area. At this point either a device's index number can be entered using the keypad or a device selected from the display area using the Page Up and Page Down buttons.

## <span id="page-45-2"></span><span id="page-45-0"></span>Chop

The Chop button (default legend 'Chop) is only available in X-Y mode. The Chop button enables you to switch rapidly (usually within milliseconds; the rate is set in NV9000-SE Utilities) between the current source device and a preset source device for a given destination. This mode is used to test system timing and not used for normal operations.

At any time while selecting a destination or source, you can press Clear to clear the last entry. Press Clear again to clear the entry prior to that, and so on until all the entries you want to clear have been cleared. Or, press Clear Pst to clear the sources that display in the 'Preset' column (see [Clear Preset](#page-47-0) [on page 38\)](#page-47-0).

#### How to perform a "chop"

- 1 Press XY/MD to place the panel in X-Y mode. The panel buttons turn green.
- 2 Select the desired destination device (If already selected, go to Step 3):
- a Press Dst Mode. All buttons associated with destination selection light in amber.
- b Press the desired 'Category' button (see [Category and Keypad Buttons on page 13](#page-22-0)). The category appears in Column 1.
- c From the display area, select a device by pressing the corresponding selection button (see [Selection Buttons on page 12](#page-21-0)). A flag appears next to the device in the 'Lev/Dest' column. Or

Using the keypad, enter the device's index number (see [Category and Keypad Buttons on](#page-22-0)  [page 13](#page-22-0)). The Index number appears in Column 1.

- 3 Preset the desired source:
	- a Press Src Mode. All buttons associated with source selection light in green.
	- b Press the desired category button (see [Category and Keypad Buttons on page 13](#page-22-0)). The category appears in Column 1.
	- c From the display area, select a device by pressing the corresponding selection button (see [Selection Buttons on page 12](#page-21-0)). A flag appears next to the device in the 'Lev/Dest' column. Or

Using the keypad, enter the device's index number (see [Category and Keypad Buttons on](#page-22-0)  [page 13](#page-22-0)). The Index number appears in Column 1.

The 'Preset' column lists source devices that are in valid levels for routing.

- 4 Press Chop to enable Chop mode.
- 5 Select a second source by repeating Step 3.
- 6 Press Take. The Chop mode is activated between the two sources.

How to clear a "chop"

- 1 Press Chop, ensuring that it is off (unlit).
- 2 Route any source to the destination device used in the chop, including those sources used to create the chop.
- 3 Press Take.

## <span id="page-46-0"></span>Clear

The Clear button (default legend Clear) is available in X-Y and MD mode. The Clear button clears the last selection action. Each button press clears one previous action, eventually clearing each action all the way to clearing the category.

When Clear is pressed:

- The last selection action is cleared.
- The panel remains in source selection (Src Mode) or destination selection (Dst Mode) mode, whichever was the last current mode.
- The panel remains in its current mode of operation: X-Y, MD or Salvo.
- Data remains in the 'Preset' column.

## <span id="page-47-0"></span>Clear Preset

<span id="page-47-1"></span>The Clear Preset button (default legend Clear Pst) is available in X-Y and MD mode. The Clear Pst button clears the presets that appear in the 'Preset' column and returns you to the first step in selected devices.

When Clear Pst is pressed:

- The 'Preset' column and Column 1 are cleared.
- The panel remains in its current mode of operation.
- In X-Y mode, all breakaways are cancelled because all flags are removed and the panel returned to the default mode (all levels "flagged").
- In MD mode, all destinations are deselected; all flags are removed in the 'Lev/Dest' column.

## <span id="page-47-2"></span>Default State

The Default State button (default legend Def State) is available in X-Y and MD mode. The Def State button returns the panel to its default state as defined in the configuration file. This function is useful when you are unsure of the panel's current state. Press Def State to return it to its initial configured state.

When Def State is pressed:

- The 'Preset' and Column 1 are cleared.
- Only the panel is reset; no routes are effected.
- All pending, but not executed "takes" are cancelled.

## <span id="page-47-4"></span>Destination Mode

The Destination Mode button (default legend Dst Mode) is available in X-Y and MD mode. The Dst Mode button is the first step in the destination selection process. (The second step is to select a Category.) Once Dst Mode is pressed, the panel lights change to amber and all buttons related to destination device selection light.

## Destination Lock

<span id="page-47-5"></span><span id="page-47-3"></span>See [Locks on page 42.](#page-51-0)

## Destination Protect

See [Protect on page 45.](#page-54-0)

## <span id="page-48-2"></span><span id="page-48-0"></span>Force Release

A lock or protect can be applied to a configuration to avoid accidental changes. A forced released is when a lock or protect is removed by someone other than the person who originally set the lock. To force a release, you may need a personal identification number (PIN). If you do not have a PIN, and have administrative access rights, contact your system administrator.

How to verify and force a lock/protect release

- 1 Press Menu. The display area lists menu options.
- 2 Press selection button 6 for 'Force Release' (see [Selection Buttons on page 12](#page-21-0)).
- 3 If Force Release is currently enabled, Column 1 displays 'Disable Force Release'.
	- Or

If Force Release is not currently enabled, Column 1 displays 'Enable Force Release'. Press selection button 1.

4 'Use Keypad to enter PIN' appears in the display area. You must have a personal identification number (PIN) to perform a forced release. Using the category buttons (see [Category and Key](#page-22-0)[pad Buttons on page 13](#page-22-0)), enter your PIN number and then press selection button 8. Or

Press selection button 7 to cancel and return to the previous screen.

- 5 Press selection button 8 to exit the Force Release menu.
- 6 Press the selection button 8 again to exit Menu mode.

## Free Source

<span id="page-48-1"></span>The Free Source button (default legend Free Src) is available in X-Y and MD mode. The Free Src button is typically used to disconnect routes on the control level.

When Free Src is pressed:

- In X-Y mode, presets the designated free source for the current destination. When Take is pressed, selected levels of the free source are routed to the destination's level set and any level mapping removed.
- In MD mode, presets the designated free source for the current destination.

#### How to route to a free source

- 1 Press XY/MD to place the panel in the mode you want. The panel buttons turn green for X-Y mode and amber for MD mode.
- 2 Select the desired destination device(s):

For X-Y mode, see  $X-Y$  Mode – Take on page 50, Step 2.

For MD mode, see [Multi-Destination Mode – Take on page 51,](#page-60-1) Steps 2.

- 3 Press Free Src. "Free" appears in the 'Preset' column in the display area for each valid level (X-Y mode) or all enabled destinations (MD mode).
- 4 Press Take. The free source is routed to the destination(s).

## <span id="page-49-0"></span>Hold

The Hold button (default legend Hold) is available in X-Y and MD mode. In X-Y mode, the Hold button retains the levels selected for a breakaway (see [Breakaways on page 33](#page-42-0)). In MD mode, Hold retains one or more destination selections for a "take." When Hold mode is off, the panel returns to the default condition.

The Hold button is a toggle. Press it once to activate Hold mode; press it again to deactivate Hold mode.

You can activate or deactivate Hold mode at any time during a MD selection or a breakaway selection. Your selection remains intact and the panel subsequently operates in Hold mode or non-Hold mode according to the Hold button state.

When Hold is pressed:

- In X-Y mode, the selected levels for a breakaway are retained after Take is pressed so that the levels do not have to be selected again.
- In MD mode, more than one destination is "held" and selected to be included in the "take."
- In both X-Y and MD mode, Hold must be pressed *before* Take.

## <span id="page-49-3"></span><span id="page-49-2"></span>Information

The Info button (default legend Info) is available in X-Y and MD mode. When a "+" appears in a column in the display area it indicates that there is more information available for that item. Press Info to view additional information. Pressing Info again returns you to the previous display. Info mode also lists the virtual levels when level mapping (see [Level Mapping on page 40\)](#page-49-1) or the sources involved in a Chop (see [Chop on page 36\)](#page-45-0).

## <span id="page-49-4"></span><span id="page-49-1"></span>Level Mapping

Level mapping is available in X-Y mode only. Level mapping enables you to map one level to another level. Typically, level mapping is used for AES levels, for example, connecting level AES1/2 to level AES3/4 (normally AES1/2 maps to AES1/2 only). To put it another way, level mapping is a way to "remap" source virtual levels to different destination virtual levels rather than to destinations on the same level as the source. For more information on levels, see [About Levels,](#page-13-0)  [Level Sets and Level Mapping on page 4.](#page-13-0) If the control panel does not have a Level Map button, this functionality is not available on this panel.

You can only map compatible signal (level) types. For example, you can map AES1/2 to AES5/6, but not AES1/2 to HD.

Level mappings are cancelled whenever the next normal "take" is performed involving the selected devices.

At any time while selecting a destination or source, you can press Clear to clear the last entry. Press Clear again to clear the entry prior to that, and so on until all the entries you want to clear have been

cleared. Or, press Clear Pst to clear the sources that display in the 'Preset' column (see [Clear Preset](#page-47-0) [on page 38\)](#page-47-0).

#### <span id="page-50-0"></span>How to create a level mapping

- 1 Press XY/MD to place the panel in X-Y mode. The panel buttons turn green.
- 2 Select the desired destination device (If already selected, go to Step 5):
	- a Press Dst Mode. All buttons associated with destination selection light in amber.
	- b Press the desired 'Category' button (see [Category and Keypad Buttons on page 13](#page-22-0)). The category appears in Column 1.
	- c From the display area, select a device by pressing the corresponding selection button (see [Selection Buttons on page 12](#page-21-0)). A flag appears next to the device in the 'Lev/Dest' column. Or

Using the keypad, enter the device's index number (see [Category and Keypad Buttons on](#page-22-0)  [page 13](#page-22-0)). The Index number appears in Column 1.

- 3 Preset the desired source:
	- a Press Src Mode. All buttons associated with source selection light in green.
	- b Press the desired category button (see [Category and Keypad Buttons on page 13](#page-22-0)). The category appears in Column 1.
	- c From the display area, select a device by pressing the Page Up and Page Down buttons. A flag appears next to the device in the 'Lev/Dest' column.
		- Or

Using the keypad, enter the device's index number (see [Category and Keypad Buttons on](#page-22-0)  [page 13](#page-22-0)). The Index number appears in Column 1.

The 'Preset' column lists source devices that are in valid levels for routing.

- 4 Press Level Map and follow the instructions that display in Column 1, as follows:
	- a Press the corresponding selection button to 'Select Source Level' (see [Selection Buttons on](#page-21-0)  [page 12](#page-21-0)). The control panel changes to Destination Mode.
	- b Press the corresponding selection button to 'Select Destination Level'.
- 5 Press Take to execute the level mapping. A "+" appears. Press Info to see details and confirm that the mapping is correct.

#### Or

Repeat Step 4 to create an additional level mapping. When all levels have been mapped, press Take.

How to remove a level mapping

A level mapping is removed by performing a "take" that routes the levels to their default state. See [Take on page 50.](#page-59-1)

## <span id="page-51-2"></span><span id="page-51-0"></span>Locks

A "lock" prevents *anyone*—even the user who issued the lock—from routing to the destination or source. A "protect" prevents *others* from routing to a destination or source, but not the user who created the protect. Locks and protects are useful for preventing accidental routes. For more information on "protects", see [Protect on page 45](#page-54-0).

Locking a destination prevents any user, including the panel's owner, from switching the locked source to any other device. Similarly, locking a source prevents any user, even the panel owner, from routing from a source device any destination.

Locks are applied by an "owner" of a panel. The owner is identified by the User Name. To users of other control panels, when a device is locked a "+" appears in the 'Preset' column in the display area. The user can press Info to learn which user applied the lock (see [Information on page 40\)](#page-49-2). If a lock was applied by the current user of a control panel, no "+" displays. To remove a lock applied by another user, Forced Release mode must be enabled. For instructions, see [Force Release on page](#page-48-0)  [39.](#page-48-0)

<span id="page-51-3"></span><span id="page-51-1"></span>The 'Dst Lock and 'Lock buttons are toggles. Press the button to lock a device. Press the button again to release the lock. In addition to having a Lock button on the control panel, Lock mode must be enabled in the Panel Options ('Enable Source Lock'; 'Enable Destination Lock') (see NV9000-SE Utilities User's Guide).

## Locking and Unlocking Sources

How a source is locked depends on whether you are in X-Y or MD mode. Only the user that applied the lock can remove it unless Forced Release mode has been enabled (see [Force Release on](#page-48-0)  [page 39](#page-48-0)). Once locked, the source cannot be routed to any destinations until the source is unlocked.

When a lock is applied to a source, the following displays:

- 'L' in 'Status' column when the lock is initially set by owner at owner's panel.
- 'L' in 'Preset' column when source is preset by owner at owner's panel.
- 'L+' in 'Preset' column when lock set by another user.
- 'I' appears if applying a lock to a machine control (data) device indicating that an implicit lock has been applied.

How to lock a source in X-Y or MD mode

- 1 Press XY/MD to place the panel in X-Y mode or MD mode.
- 2 If needed, preset desired source devices:
	- a Press Src Mode. All buttons associated with destination selection light in green.
	- b Press the desired category button (see [Category and Keypad Buttons on page 13](#page-22-0)). The category appears in Column 1.
	- c From the display area, select a device by pressing the Page Up and Page Down buttons. A flag appears next to the device in the 'Lev/Dest' column.

Or

Using the keypad, enter the device's index number (see [Category and Keypad Buttons on](#page-22-0)  [page 13](#page-22-0)). The Index number appears in Column 1.

- 3 If not already in Source Mode, press Src Mode. All buttons associated with source selection light in green.
- 4 Press Lock.

How to release a locked source in X-Y or MD mode

- 1 Press XY/MD to place the panel in X-Y mode.
- 2 Select the device being released:
	- a Press Src Mode. All buttons associated with destination selection light in green.
	- b Press the desired category button (see [Category and Keypad Buttons on page 13](#page-22-0)). The category appears in Column 1.
	- c From the display area, select a device by pressing the Page Up and Page Down buttons. A flag appears next to the device in the 'Lev/Dest' column.

Or

Using the keypad, enter the device's index number (see [Category and Keypad Buttons on](#page-22-0)  [page 13](#page-22-0)). The Index number appears in Column 1.

- 3 If the lock was set by the current user:
	- If it appears in the 'Status' column, press Src and then press Lock.
	- If it appears in the 'Preset' column, press Src and then press Prst Rls.

<span id="page-52-0"></span>If the lock was set by another user, the Force Release function must be enabled to perform a release (see [Force Release on page 39](#page-48-0)).

### Locking and Unlocking Destinations

How a destination is locked depends on whether you are in X-Y or MD mode. Only the user that applied the lock can remove it unless Forced Release mode has been enabled (see [Force Release on](#page-48-0)  [page 39](#page-48-0)). Once locked, no sources can be switched to the locked destination until the destination is unlocked.

When a lock is applied to a destination, a 'L' appears next to the device in the 'Lev/Dest' column.

How to lock a destination in X-Y or MD mode

1 Press XY/MD to place the panel in X-Y or MD mode.

- 2 If needed, select a destination device:
	- a Press Dst Mode. All buttons associated with destination selection light in amber.
	- b Press the desired category button (see [Category and Keypad Buttons on page 13](#page-22-0)). The category appears in Column 1.
	- c From the display area, select a device by pressing the Page Up and Page Down buttons. A flag appears next to the device in the 'Lev/Dest' column.

Or

Using the keypad, enter the device's index number (see [Category and Keypad Buttons on](#page-22-0)  [page 13](#page-22-0)). The Index number appears in Column 1.

3 Press 'Dst Lock' to lock the destination device.

How to release a locked destination in X-Y or MD mode

- 1 Press XY/MD to place the panel in X-Y or MD mode.
- 2 Select the device being released:
	- a Press Dst Mode. All buttons associated with destination selection light in amber.
	- b Press the desired category button (see [Category and Keypad Buttons on page 13](#page-22-0)). The category appears in Column 1.
	- c From the display area, select a device by pressing the Page Up and Page Down buttons. A flag appears next to the device in the 'Lev/Dest' column.

Or

Using the keypad, enter the device's index number (see [Category and Keypad Buttons on](#page-22-0)  [page 13](#page-22-0)). The Index number appears in Column 1.

3 If the lock was set by the current user, select the destination device and:

Press Dst Mode and then press 'Lock'.

Or

Press Dst Rls.

If the lock was set by another user, the Force Release function must be enabled to perform a release (see [Force Release on page 39](#page-48-0)).

### <span id="page-53-0"></span>Preset Release

The Preset Release button (default legend Pst Rel) is only available in X-Y mode. The Pst Rel button is used to clear source locks and protects that appear in the 'Preset' column in the display area.

Locks are denoted by a 'L' (see [Locks on page 42\)](#page-51-0) and protects are denoted by a 'P' (see [Protect on](#page-54-0)  [page 45](#page-54-0)) next to the device in the 'Preset' column.

How the Pst Rel button functions depends on your access rights:

If no "+" appears next to the device, then the lock or protect was set at the current panel. To remove the lock or protect, select the device using the selection button (see [Selection Buttons](#page-21-0) [on page 12\)](#page-21-0) and then press Pst Rel.

Or

If a "+" appears next to the device, the lock was set by another user or at another panel. Press Info to learn information about the user ([Information on page 40\)](#page-49-2). To remove the lock or protect, select the device using the selection button and press Pst Rel. However, the Forced Release func-tion must be enabled to activate the release (see [Force Release on page 39\)](#page-48-0).

## <span id="page-53-1"></span>Previous Source

The Previous Source button (default legend Prev Src) is available in X-Y and MD mode. The Prev Src button loads the previously switched source for the current destination. The source appears in the 'Preset' column in the display area. To complete a "take" using the source and destination(s) listed, press Prev Src and then press Take. The previous source's level mapping is used whenever Prev Src is selected (see [Level Mapping on page 40](#page-49-1))

Prev Src is helpful when you want to quickly return to the previous source that was routed, such as when a route was made in error, or when toggling between two sources. For example, you routed VTR1 to VTR2 in error, by pressing Prev Src you can immediately return to VTR1 and make the correct route (in this case, VTR3).

**Note** The previous source may *not* have been switched at your control panel. Another user may have made a route at another panel. For example, if another panel routed VTR1 to VTR2, but you accidentally changed the source from VTR1 to VTR3 at your panel, press Prev Src and then Take to re-establish the correct route (VTR1 to VTR2).

## <span id="page-54-2"></span><span id="page-54-0"></span>Protect

A "protect" prevents *others* from routing to a destination or source, but not the user who initiated the protect status. Protects are applied by an "owner" and is based on the user ID entered in the control panel (see [Viewing User Information on page 19\)](#page-28-0). When applied, other users at other control panels are unable to switch to the protected destination or source. However, a user at the control panel from which the protect originated can switch the protected source or destination without clearing the protect.

Protects are useful for preventing accidental routes and acts as a warning to others. When a device is protected a '+' appears in the 'Preset' column in the display area. Press Info to learn which user applied the protect. If a protect was applied by the current user of a control panel, no '+' displays. Force Release enables other users, other than owner, to remove the protect (see [Force Release on](#page-48-0)  [page 39](#page-48-0)). To prevent anyone from performing a different route, apply a lock instead (see [Locks on](#page-51-0)  [page 42](#page-51-0)).

There are two button that apply protects: Prot protects a source or destination. Dst Prot protects only destinations. The configurer may choose to have one or both appear on the control panel, depending on your facility needs.

<span id="page-54-1"></span>The 'Dst Prt and Prot are toggles. Press the button to protect a destination. Press the button again to release the protects status.

## Protecting and Releasing Sources

How a source is protected depends on whether you are in X-Y or MD mode. Only the user that applied the protect can remove it unless Forced Release mode has been enabled (see [Force Release](#page-48-0) [on page 39\)](#page-48-0).

The protected source cannot be switched to any other destination by users on other control panels, however, the user of the current control panel can still route using the source.

When a protect is applied to a source, the following displays:

- 'P' in 'Status' column when a protect is initially set by owner at owner's panel.
- 'P' in 'Preset' column when source is preset by owner at owner's panel.
- 'P+' in 'Preset' column when protect set by another user.
- 'I' appears if applying a protect to a machine control (data) device indicating that an implicit protect has been applied.

How to protect a source in X-Y or MD mode

- 1 Press XY/MD to place the panel in X-Y mode or MD mode.
- 2 If needed, preset desired source devices:
	- a Press Src Mode. All buttons associated with destination selection light in green.
	- b Press the desired category button (see [Category and Keypad Buttons on page 13](#page-22-0)). The category appears in Column 1.
	- c From the display area, select a device by pressing the corresponding selection button (see [Selection Buttons on page 12](#page-21-0)). A flag appears next to the device in the 'Lev/Dest' column. Or

Using the keypad, enter the device's index number (see [Category and Keypad Buttons on](#page-22-0)  [page 13](#page-22-0)). The Index number appears in Column 1.

- 3 If not already in Source Mode, press Src Mode. All buttons associated with source selection light in green.
- 4 Press Prot.

How to release a protected source in X-Y or MD mode

- 1 Press XY/MD to place the panel in X-Y mode.
- 2 Select the device being released:
	- a Press Src Mode. All buttons associated with destination selection light in green.
	- b Press the desired category button (see [Category and Keypad Buttons on page 13](#page-22-0)). The category appears in Column 1.
	- c From the display area, select a device by pressing the corresponding selection button (see [Selection Buttons on page 12](#page-21-0)). A flag appears next to the device in the 'Lev/Dest' column. Or

Using the keypad, enter the device's index number (see [Category and Keypad Buttons on](#page-22-0)  [page 13](#page-22-0)). The Index number appears in Column 1.

- 3 If the lock was set by the current user:
	- If it appears in the 'Status' column, press Src and then press Prot.
	- If it appears in the 'Preset' column, press Src and then press Prst Rls.

If the lock was set by another user, the Force Release function must be enabled to perform a release (see [Force Release on page 39](#page-48-0)).

## <span id="page-55-0"></span>Protecting and Releasing Destinations

How a destination is protected depends on whether you are in X-Y or MD mode. Only the user that applied the protect can remove it unless Forced Release mode has been enabled (see [Force Release](#page-48-0) [on page 39\)](#page-48-0).

The protected destination cannot be switched to any other source by users at other control panels, however, the user of the current control panel can route using the protected destination.

When a protect is applied to a destination a 'P' appears next to the device in the 'Lev/Dest' column.

How to protect a destination in X-Y or MD mode

- 1 Press XY/MD to place the panel in X-Y or MD mode.
- 2 If needed, select a destination device:
- a Press Dst Mode. All buttons associated with destination selection light in amber.
- b Press the desired category button (see [Category and Keypad Buttons on page 13](#page-22-0)). The category appears in Column 1.
- c From the display area, select a device by pressing the corresponding selection button (see [Selection Buttons on page 12](#page-21-0)). A flag appears next to the device in the 'Lev/Dest' column. Or

Using the keypad, enter the device's index number (see [Category and Keypad Buttons on](#page-22-0)  [page 13](#page-22-0)). The Index number appears in Column 1.

3 Press Dest Prot or Prot to lock the destination device.

How to release a protected destination in X-Y or MD mode

- 1 Press XY/MD to place the panel in X-Y mode.
- 2 Select the device being released:
	- a Press Dst Mode. All buttons associated with destination selection light in amber.
	- b Press the desired category button (see [Category and Keypad Buttons on page 13](#page-22-0)). The category appears in Column 1.
	- c From the display area, select a device by pressing the corresponding selection button (see [Selection Buttons on page 12](#page-21-0)). A flag appears next to the device in the 'Lev/Dest' column. Or

Using the keypad, enter the device's index number (see [Category and Keypad Buttons on](#page-22-0)  [page 13](#page-22-0)). The Index number appears in Column 1.

3 If the protect was set by the current user, press Dst Prot or Prot.

If the lock was set by another user, the Force Release function must be enabled to perform a release (see [Force Release on page 39](#page-48-0)).

## <span id="page-56-0"></span>Salvos

A salvo is a set of pre-recorded activities such that when a salvo is executed, all pre-recorded activities occur in the exact sequence recorded. Salvos are helpful when a certain action, such as a specific "take," is repeated over and over. Instead of having to create the switch sequence anew each time, you can just press one button.

Salvo is a unique mode, separate from X-Y or MD mode. When the Salvo button is pressed, 'Salvo Execute' appears in the display area along with a salvo-related menu. The Salvo button runs both local and system salvos. Using the salvo menu, you can create, save and clear local salvos. System salvos are created when the control panel is configured.

Local salvos are only executed by the control panel through which the salvo was created, and only the panel that created the salvo can delete it. System salvos can only be altered or deleted through the configuration software (see the NV9000-SE Utilities User's Guide).

How to create and save a local salvo

- 1 Press Menu to activate Menu mode. Menu options appear in the display area.
- 2 Press selection button 5 to select the Salvo menu option.

## 6. Operation

Salvos

- 3 Press selection button 1 for 'Start Salvo Record'. This activates the recording function and a large dot appears in Column 1. All control panel button presses you make are now recorded. The menu option changes to 'Stop Salvo Record'.
- 4 Press Menu to exit Menu mode and return to the previous control panel mode: X-Y or MD.
- 5 Perform the action you want to record, pressing all buttons in the sequence you would normally for that activity (see [X-Y Mode – Take on page 50](#page-59-0) or [Multi-Destination Mode – Take on page](#page-60-1)  [51\)](#page-60-1).
- 6 When you have finished, press Menu to return to Menu mode.
- 7 Press selection button 5 to return to the Salvo menu.
- 8 Press selection button 1 to 'Stop Salvo Record'.
- 9 Press selection button 3 to 'Save Salvo'. Saved salvos appear in the display area. If more than eight are saved, press Page Up or Page Down to view all.
- 10 Press the selection button that corresponds to an empty slot on the display area. You can only save a salvo to an empty slot.

#### Or

Press Clear to cancel the action and return to the Menu screen.

When a salvo has been recorded, but not saved, a "dot" appears in the display area:

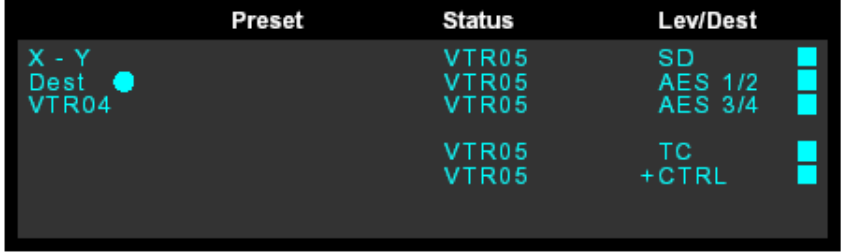

<span id="page-57-0"></span>Figure 6-1. Display Area Showing "dot" that Salvo is Recording

11 Press Menu to complete the procedure and return to the Menu screen.

#### How to pause, cancel or clear a salvo

To pause while recording a salvo, press the selection button 2 for 'Pause Salvo Record'. The text changes to 'Resume Salvo Record'. To resume recording, press 2 again.

To cancel a salvo that has not yet been saved, press selection button 4 for 'Cancel Salvo Record'.

#### How to execute a salvo

- 1 Press Salvo. Both local and system salvos appear in the display area along with the Execute Salvo Menu.
- 2 Press Page Up or Page Down to scroll through the list of available salvos.
- 3 Press the corresponding selection button to execute that salvo. An flag appears next to the salvo indicating that it is enabled and the Take button lights.
- 4 Press Take. The salvo is executed.
- 5 Repeat Steps 2 through 4 for any additional salvos you want to execute.
- 6 Press Salvo to return the control panel to the most recently selected mode.

## <span id="page-58-0"></span>Scroll

The Scroll button (default legend Scroll) is used for X-Y mode only, although it lights in MD mode too. The Scroll button is used to activate the Page Up and Page Down buttons enabling you to scroll through a list of devices that appears in the display area for a specific category. This function is only enabled when a category button is pressed.

After a category is selected, all devices that belong to that category appear in the display area. Press Scroll and then the Page Up or Page Down button to scroll up or down in the list of devices. The display area shows up to eight devices at a time. If there are not more than eight devices, the Page Up and Page Down buttons do not light and are not active.

After you have located the device you want, use the corresponding selection button to select it (see [Selection Buttons on page 12](#page-21-0)).

## Source

The Source button is available in X-Y and MD mode. The button has a specific source device assigned and the button legend reflects the name of the device. When pressed, the source and corresponding levels display. What source is assigned to the button is determined when the panel is configured. For more information, see NV9000-SE Utilities User's Guide.

## <span id="page-58-1"></span>Source Mode

The Source Mode button (default legend Src Mode) is available in X-Y and MD mode. The Src Mode button is the first step in the source selection process. (The second step is to select a Category.) When Src Mode is pressed, the panel lights change to green and all buttons related to source device selection light.

## Source/Destination Mode

<span id="page-58-2"></span>The Source/Destination mode button (default legend Src/Dst) toggles between source mode and destination mode.

## Source Master

The Source Master button (default legend Src Mstr) is available in X-Y mode only. The Src Mstr button forces the direction of routing for devices used in data (machine control routers) takes. This function is used with machine control (data) routers where there is a master (controlling) device and slave (controlled) devices. Usually the master routes to the slave. To reverse the order, such that the slave routes to the master device, press Src Mstr before pressing Take.

Src Mstr is used when performing using Broadcast mode (see [Broadcast Mode on page 34\)](#page-43-0).

## <span id="page-59-2"></span><span id="page-59-1"></span>Take

Pressing Take executes the route currently selected. How a "take" is performed and occurs differs depending on whether you are in X-Y mode or MD mode. The following procedures assume that you are performing a "take" without any additional enabled functions, such as 'Lock' or 'Protect'.

## <span id="page-59-0"></span>X-Y Mode – Take

In X-Y mode you can route one set of preset sources to one destination. X-Y mode allows you to select a source and destination is any order, but the destination device determines the valid levels and the resulting preset sources that may be included in the "take." A "take" can only occur if the destination and source devices are members of the same level set. For example, if a destination device is a member of the HD level set only and the source device is a member of the SD level set only, the two cannot be routed. However, if the destination device is a member of the HD level *and* SD level, then the routing can occur. One exception is if the two levels have been mapped (see [Level Mapping on page 40\)](#page-49-1).

At any time while selecting a destination or source, you can press Clear to clear the last entry. Press Clear again to clear the entry prior to that, and so on until all the entries you want to clear have been cleared. Or, press Clear Pst to clear the sources that display in the 'Preset' column (see [Clear Preset](#page-47-0) [on page 38\)](#page-47-0).

If needed, press Scroll and then Page Up and Page Down to view all devices.

For simplicity, this procedure only discusses selecting a destination before a source.

The "take" occurs for all valid levels, whether or not flagged in the 'Lev/Dest' column. To route only to specific levels and not all valid levels, perform a breakaway. See [Breakaways on page 33.](#page-42-0)

How to perform a "take" in X-Y mode

- 1 Press XY/MD to place the panel in X-Y mode.
- 2 Select the desired destination device (If already selected, go to Step 3):
	- a Press Dst Mode. All buttons associated with destination selection light in amber.
	- b Press the desired 'Category' button (see [Category and Keypad Buttons on page 13](#page-22-0)). The category appears in Column 1.
	- c From the display area, select a device by pressing the Page Up and Page Down buttons. A flag appears next to the device in the 'Lev/Dest' column.

Or

Using the keypad, enter the device's index number (see [Category and Keypad Buttons on](#page-22-0)  [page 13](#page-22-0)). The Index number appears in Column 1.

- 3 Preset the desired source:
	- a Press Src Mode. All buttons associated with source selection light in green.
	- b Press the desired category button (see [Category and Keypad Buttons on page 13](#page-22-0)). The category appears in Column 1.
	- c From the display area, select a device by pressing the Page Up and Page Down buttons. A flag appears next to the device in the 'Lev/Dest' column.

Or

Using the keypad, enter the device's index number (see [Category and Keypad Buttons on](#page-22-0)  [page 13](#page-22-0)). The Index number appears in Column 1.

The 'Preset' column lists source devices that are in valid levels for routing.

4 Press Take. The source(s) in the 'Preset' column are routed to the destination(s) listed in Column 1. The 'Preset' and 'Status' columns update to reflect the route, as shown in [Figure 6-1 on](#page-57-0)  [page 48](#page-57-0).

```
Note The "take" occurs for all valid levels, whether or not flagged in the 'Lev/Dest'
 column. To route only to specific levels and not all valid levels, perform a break-
 away. See Breakaways on page 33.
```
*Example 1* is prior to "take" and *Example 2* is immediately after the "take". Example 1

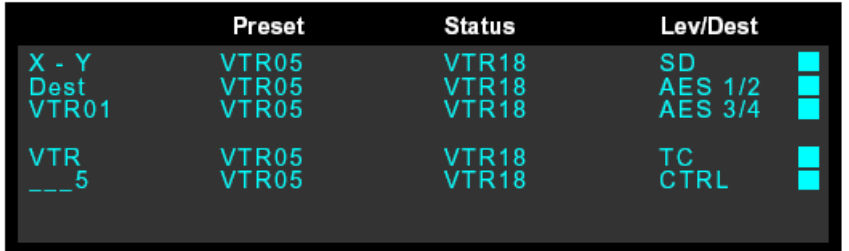

#### Example 2

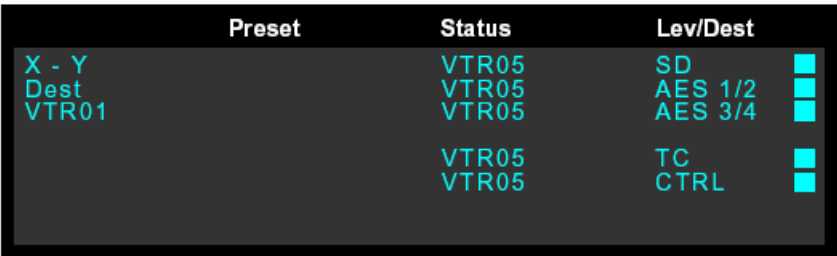

<span id="page-60-0"></span>Figure 6-2. Example of display changes when a "take" occurs

## <span id="page-60-1"></span>Multi-Destination Mode – Take

In MD mode you can route one or more sources to one or more destinations. Unlike X-Y mode that allows you to select a source and destination is any order, in MD mode you must select the destination *prior* to selecting the source.

At any time while selecting a destination or source, you can press Clear to clear the last entry. Press Clear again to clear the entry prior to that, and so on until all the entries you want to clear have been cleared. Or, press Clear Pst to clear the sources that display in the 'Preset' column (see [Clear Preset](#page-47-0) [on page 38\)](#page-47-0).

How to perform a "take" in MD mode – Single Source

- 1 Press XY/MD to place the panel in MD mode. The panel buttons turn amber.
- 2 Select the first destination device:
	- a Press Dst Mode. If needed, press Page Up or Page Down to view all available destination devices.

## 6. Operation

- b Press the desired category button (see [Category and Keypad Buttons on page 13](#page-22-0)). The category appears in Column 1.
- c Press the selection button that corresponds to the device you want (see [Selection Buttons on](#page-21-0)  [page 12](#page-21-0)). A flag appears next to the device in the 'Lev/Dest' column.
- Or

Using the keypad, enter the device's index number (see [Category and Keypad Buttons on](#page-22-0)  [page 13](#page-22-0)).

- d To route one source to multiple destinations, press Hold and repeat Step 2, selecting additional destination devices.
- 3 Select a source:
	- a Press Src Mode. All buttons associated with source selection light in green.
	- b Press the desired category button (see [Category and Keypad Buttons on page 13](#page-22-0)). The category appears in Column 1.
	- c Press Page Up or Page Down to view all available source devices in the display area. To select a device, press the corresponding selection button (see [Selection Buttons on page 12](#page-21-0)). A flag appears next to the device.

Or

Using the keypad, enter the device's index number (see [Category and Keypad Buttons on](#page-22-0)  [page 13](#page-22-0)).

4 Press Take. The 'Preset' and 'Status' columns update to reflect the route, as shown in [Figure 6-2](#page-60-0)  [on page 51.](#page-60-0)

*Example 1* shows a single source preset for two destinations. *Example 2* is immediately after the "take".

Example 1

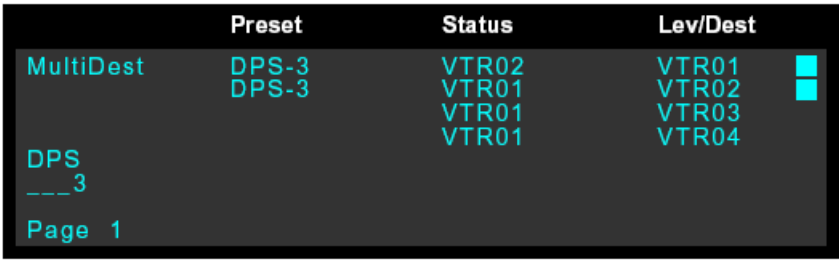

#### Example 2

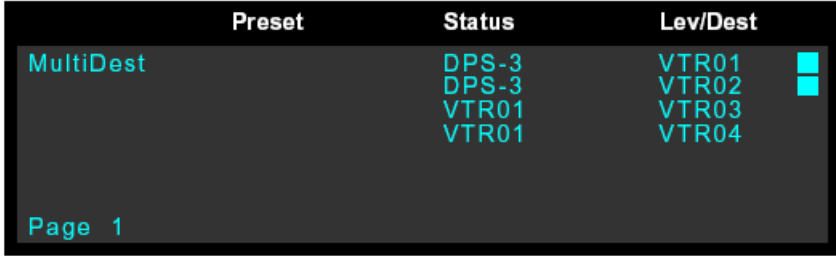

Figure 6-3. Example of display changes when a "take" occurs

5 If needed, press Hold to turn off Hold mode.

## User Definable or Selectable Destinations

When a control panel configuration is created, the configurer can choose to have destination devices definable by the operator, selectable by the operator, or neither. The applies to MD mode only. The default is to have destinations both definable and selectable.

"User definable" means that the operator can select and then change a destination that appears in the 'Lev/Dest' column. "User selectable" means that the operator can select the device (using the selection buttons) and preset a new source.

A destination slot is the vertical position of a destination on the display. These slots are assigned when configuring the control panel.

There is no indication on the control panel whether a destination is user-definable. You can check the configuration file, simply try it, or speak with the configurer.

# 6. Operation

User Definable or Selectable Destinations

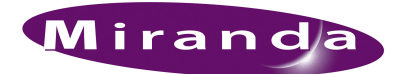

# 7. Part Numbers

<span id="page-64-1"></span><span id="page-64-0"></span>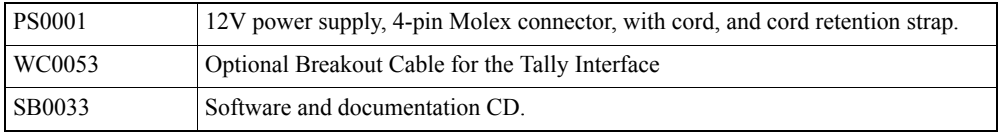

## 7. Part Numbers

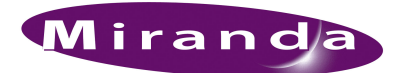

# 8. Technical Details

This section provides electrical and mechanical specifications for the NV9601.

# Power Specifications

Power specifications for the NV9601 control panels.

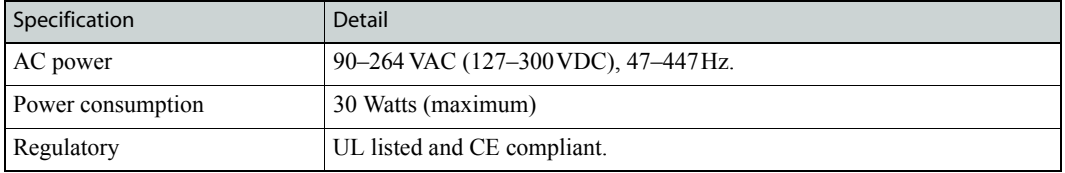

## Physical Specifications

Physical specifications for the NV9601.

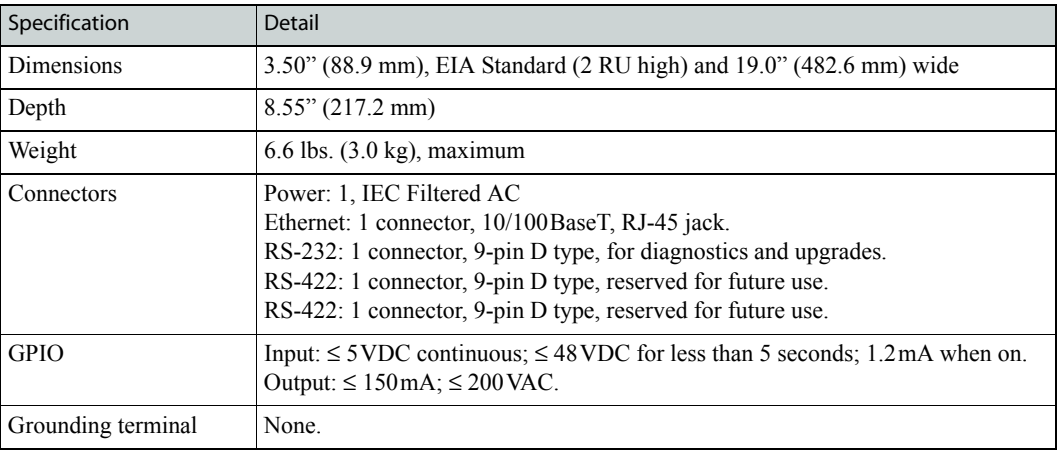

# Environmental Specifications

Environmental specifications for the NV9601.

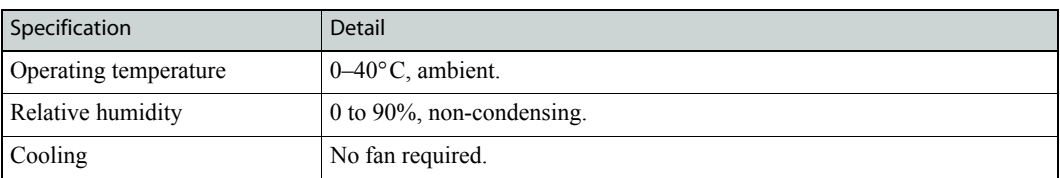

## 8. Technical Details

Environmental Specifications

<span id="page-68-10"></span><span id="page-68-9"></span>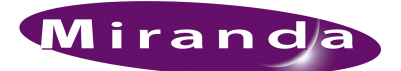

# 9. Glossary

<span id="page-68-8"></span><span id="page-68-7"></span><span id="page-68-6"></span><span id="page-68-5"></span><span id="page-68-4"></span><span id="page-68-3"></span><span id="page-68-2"></span><span id="page-68-1"></span><span id="page-68-0"></span>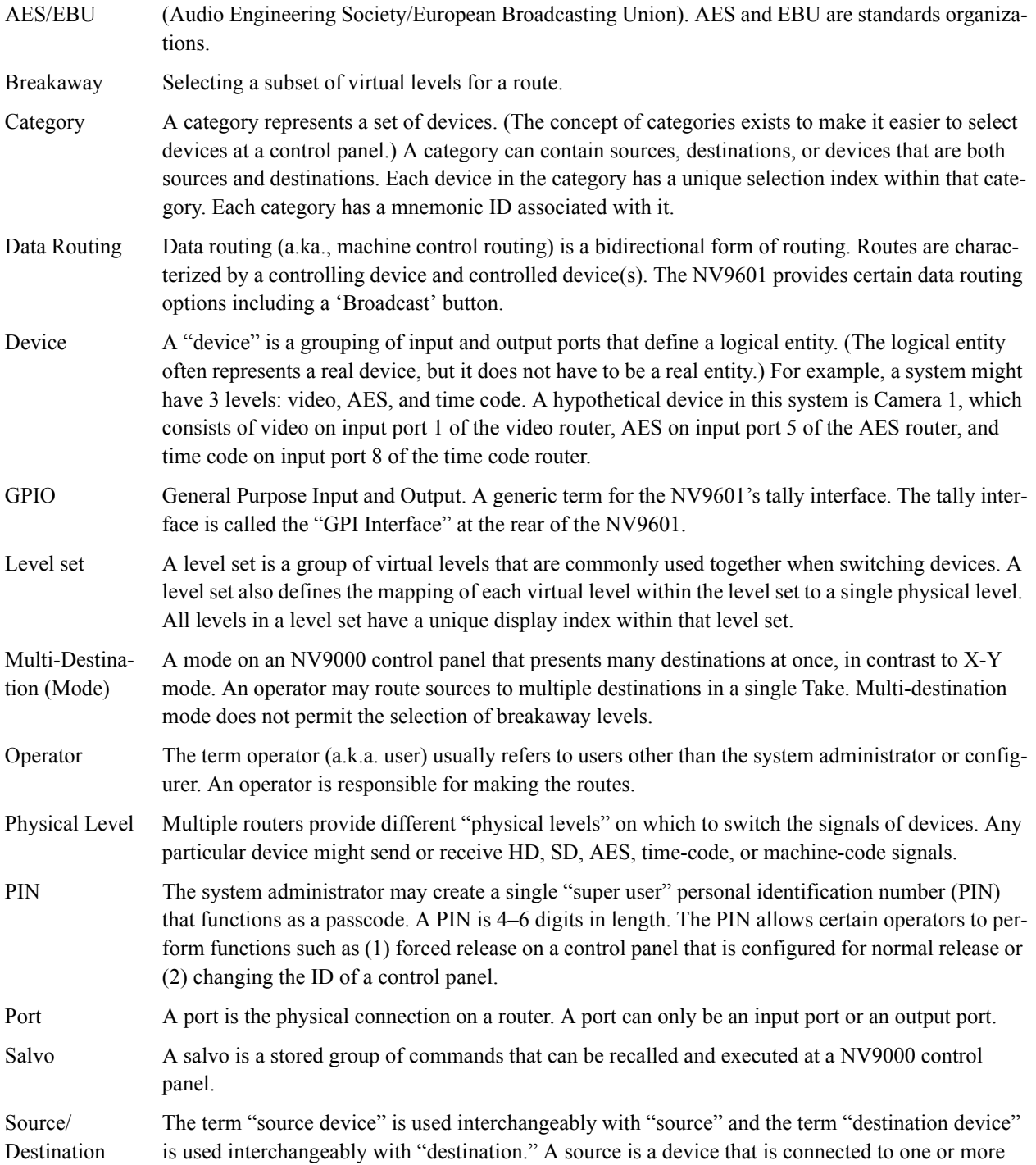

# 9. Glossary

<span id="page-69-0"></span>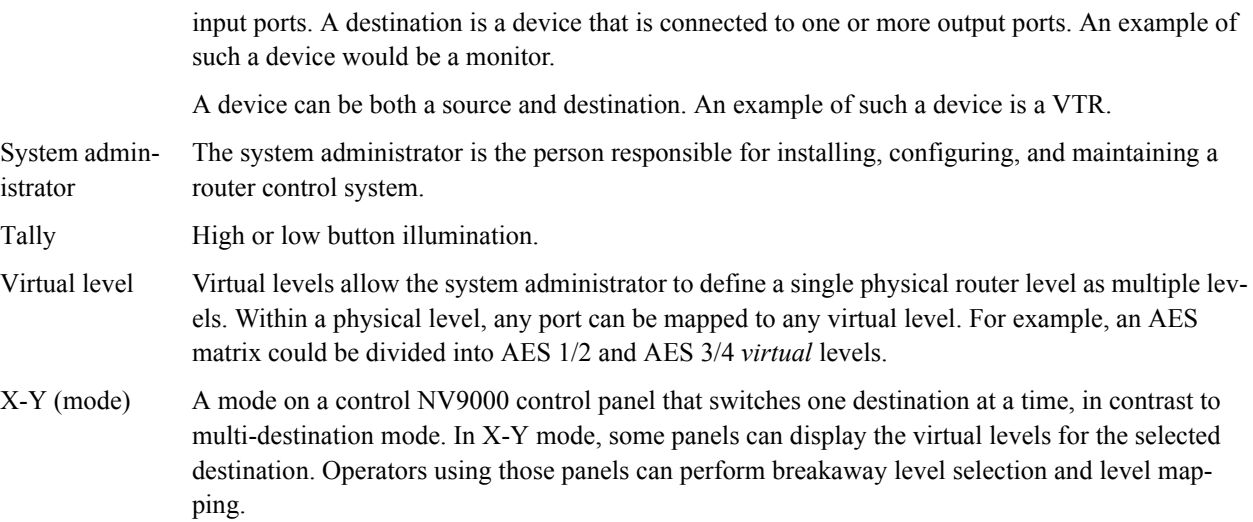

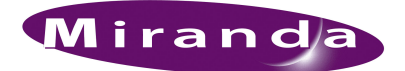

# Index

## 0–9

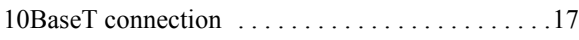

## A

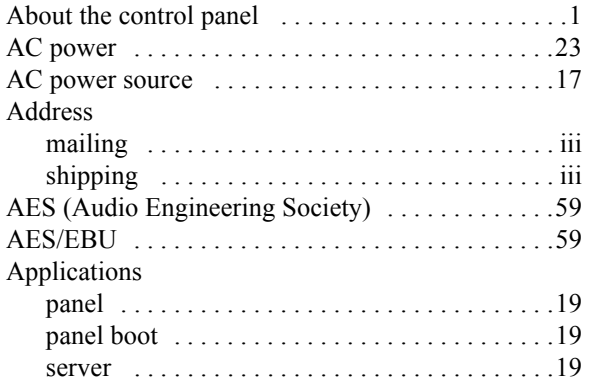

## B

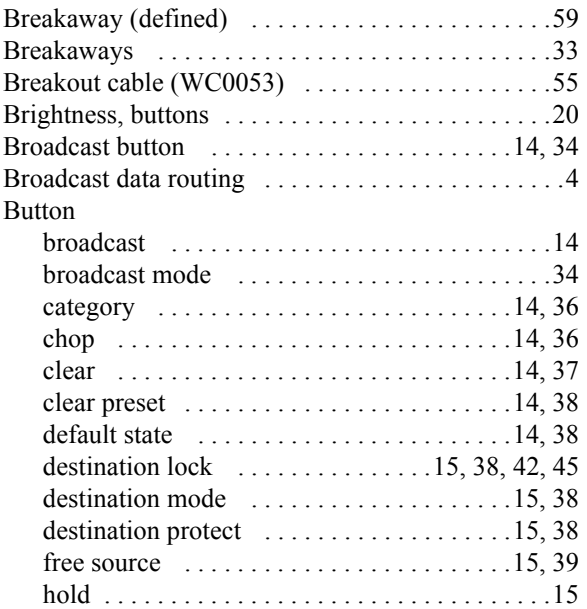

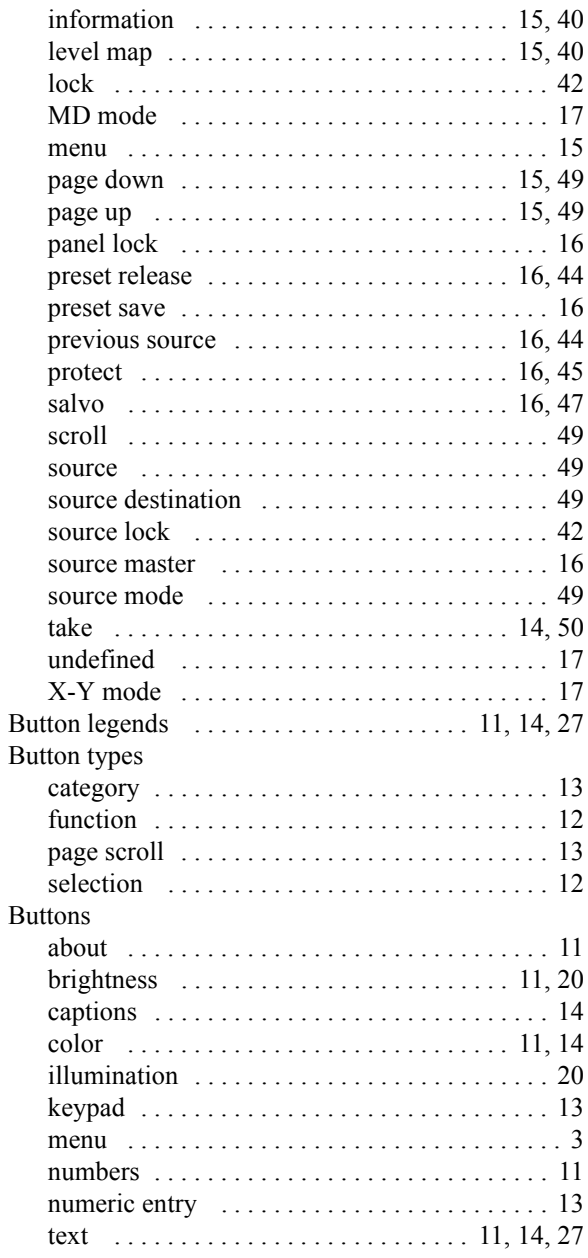

## Index

# C

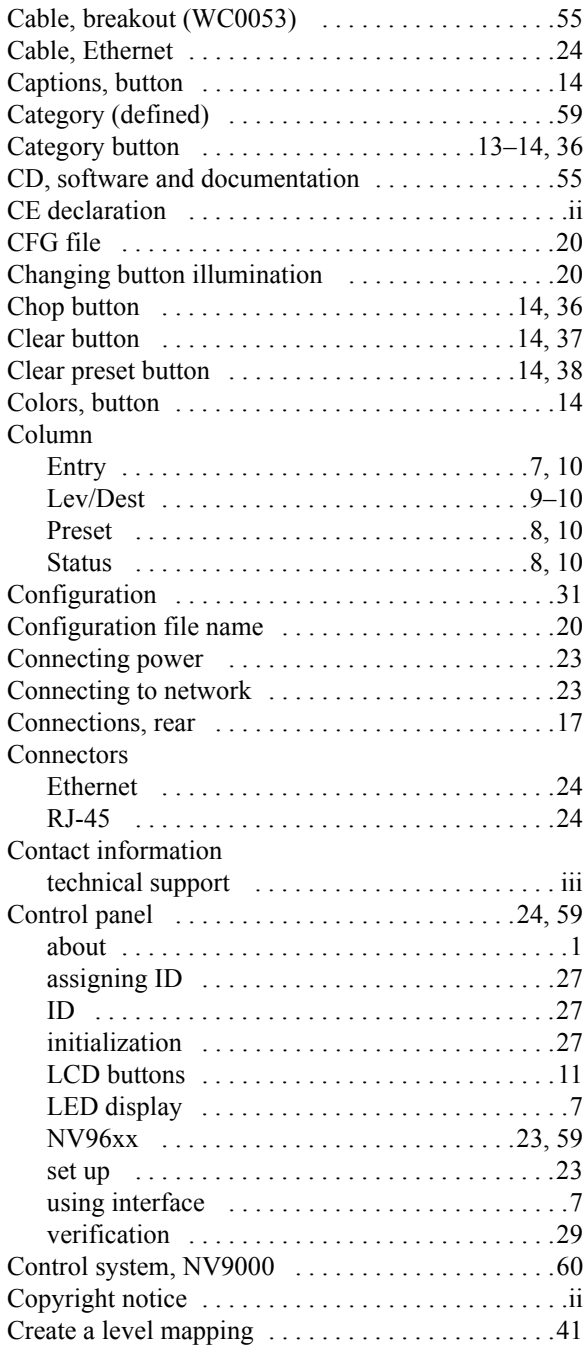

# D

#### [Data routing . . . . . . . . . . . . . . . . . . . . . . . . . . . . . . .4](#page-13-1) Data routing (defined) ..............................59 [DB9 connection . . . . . . . . . . . . . . . . . . . . . . . . . . .17](#page-26-0) [Declaration of conformance \(CE\) . . . . . . . . . . . . . .ii](#page-1-0)

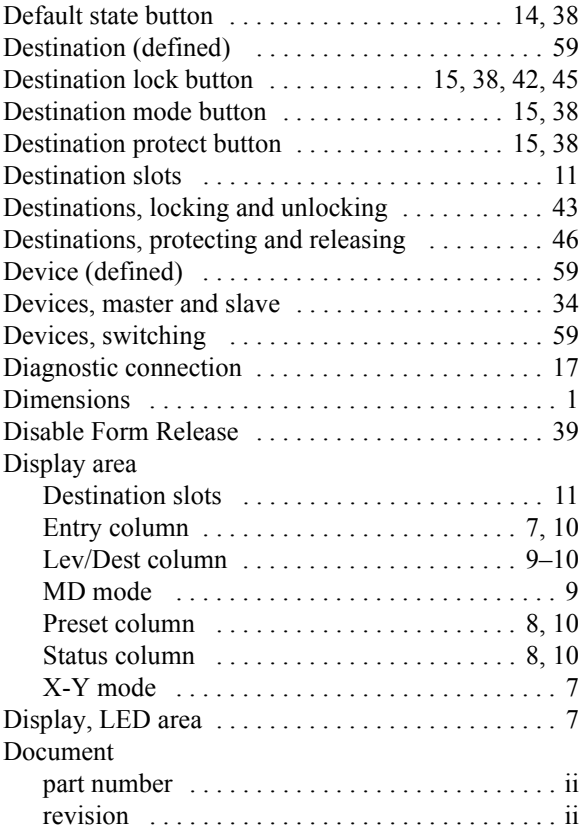

# E

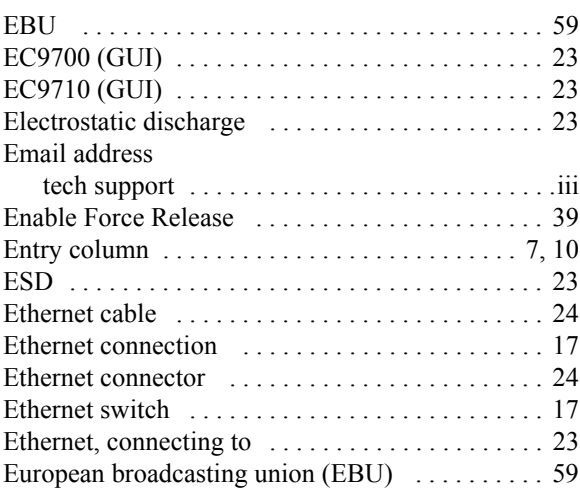

## F

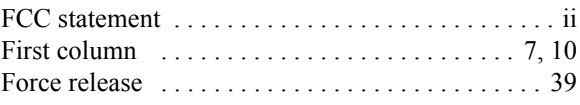
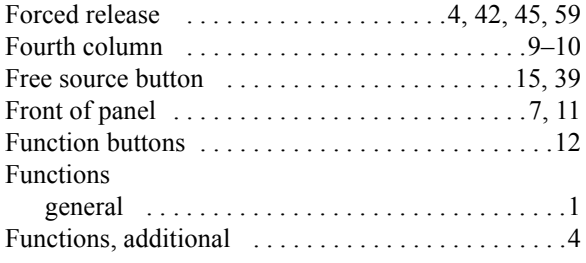

# G

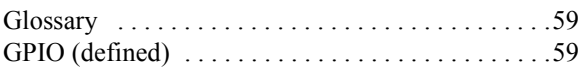

# H

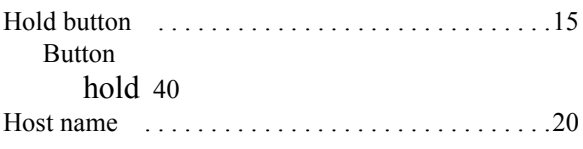

# I

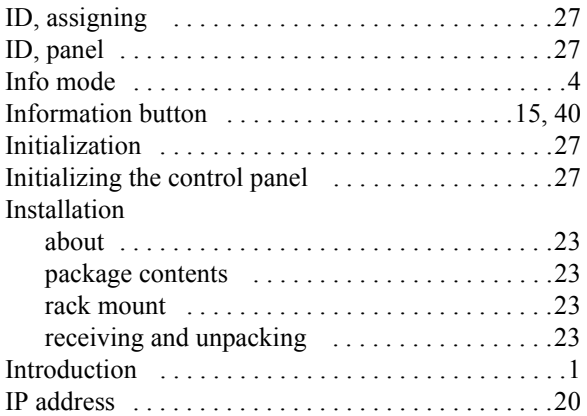

### K

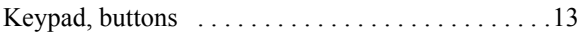

#### L

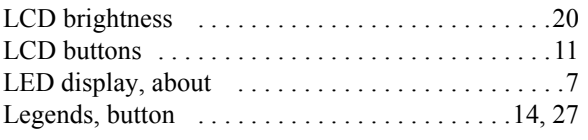

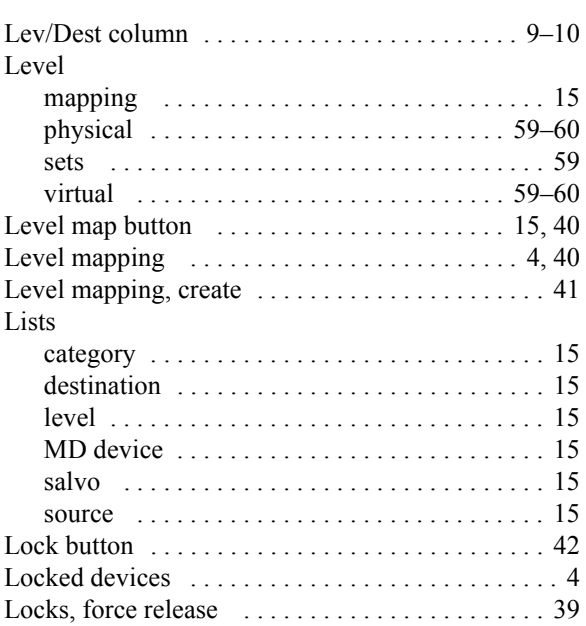

## M

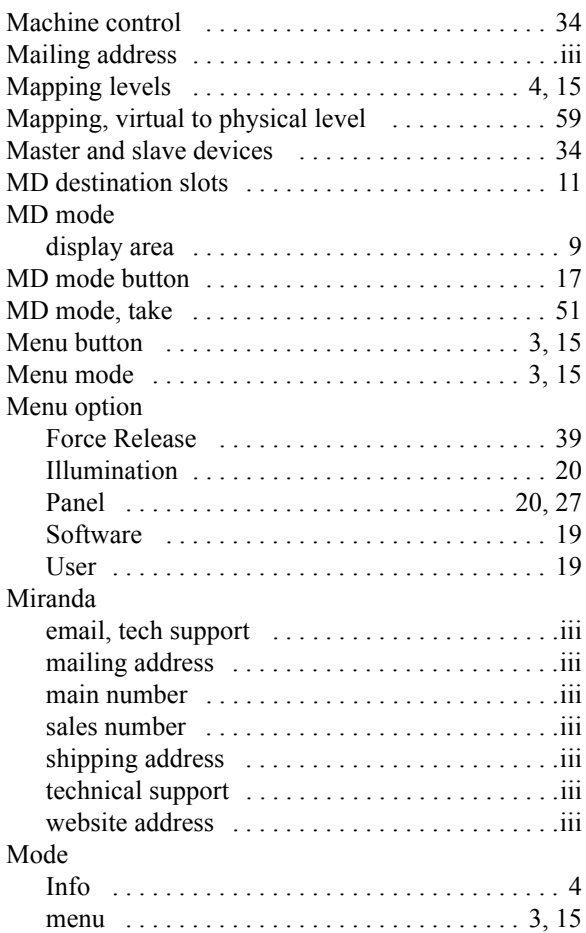

## Index

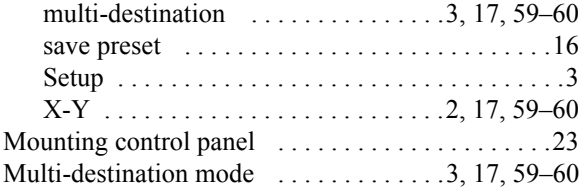

## N

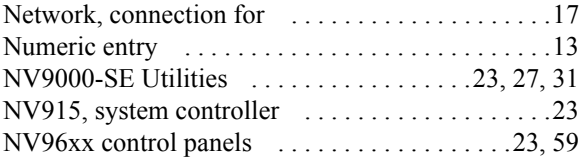

## O

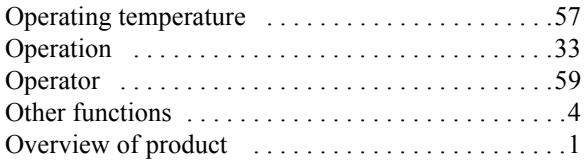

#### P

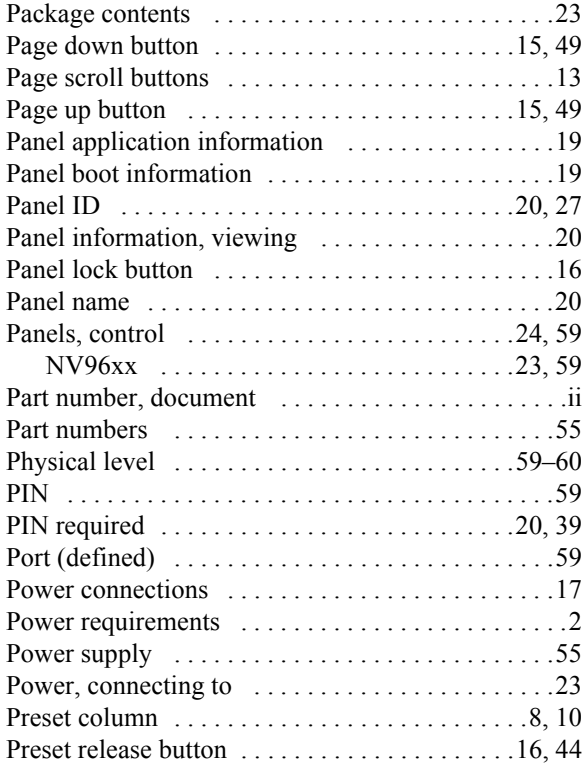

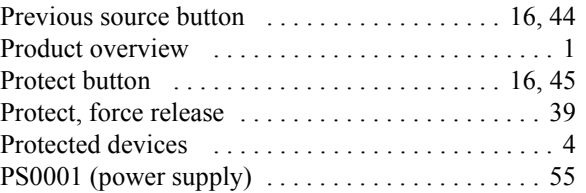

## R

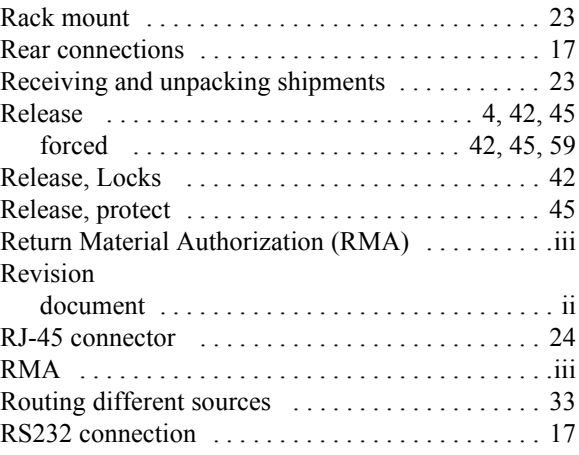

## S

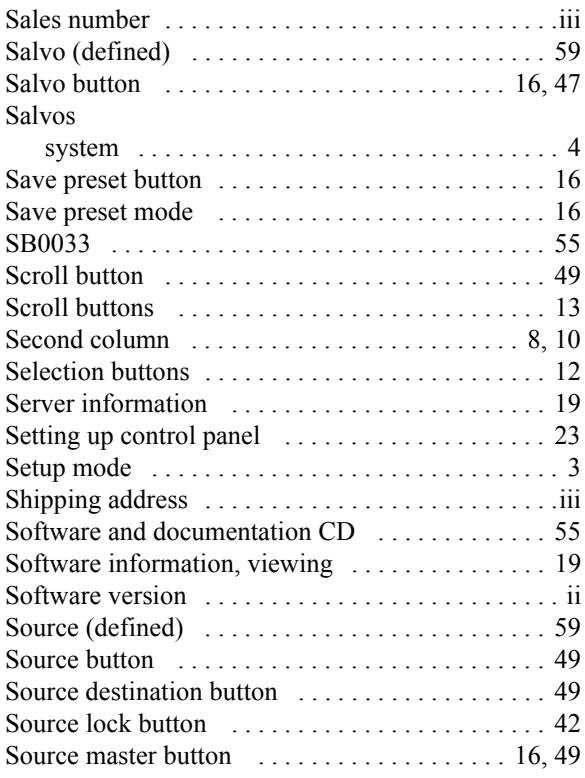

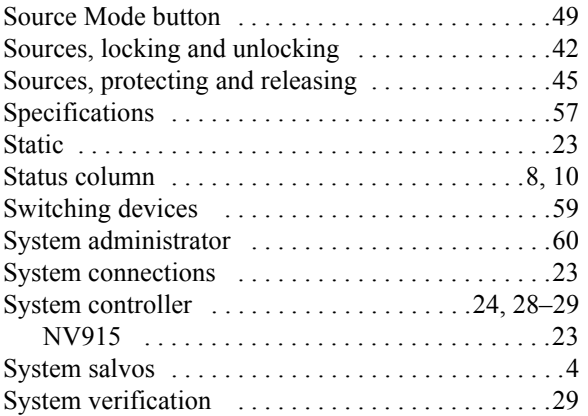

#### T

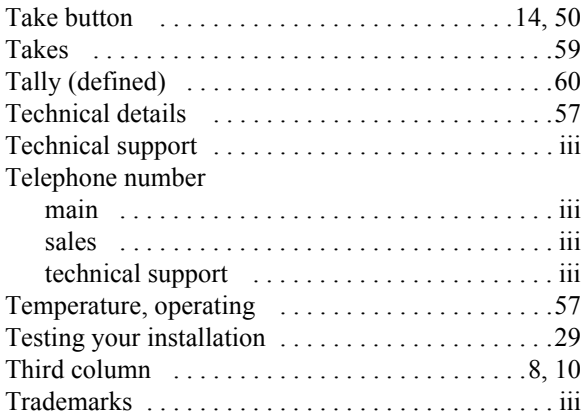

## U

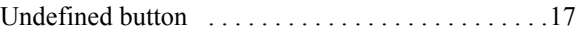

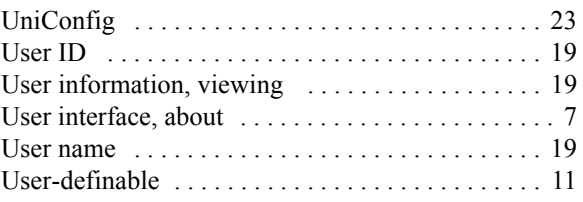

## V

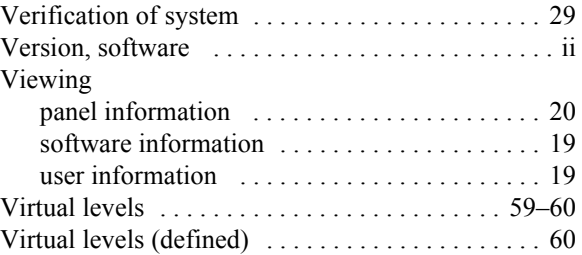

#### W

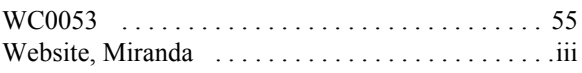

## X

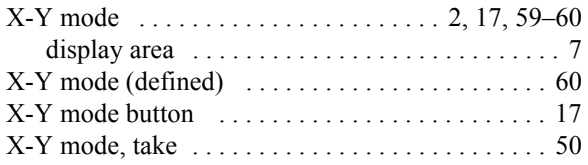

Index